# WEB出願イメージ

(スマホ版) 「WEB出願の手引き」もあわせてご確認ください

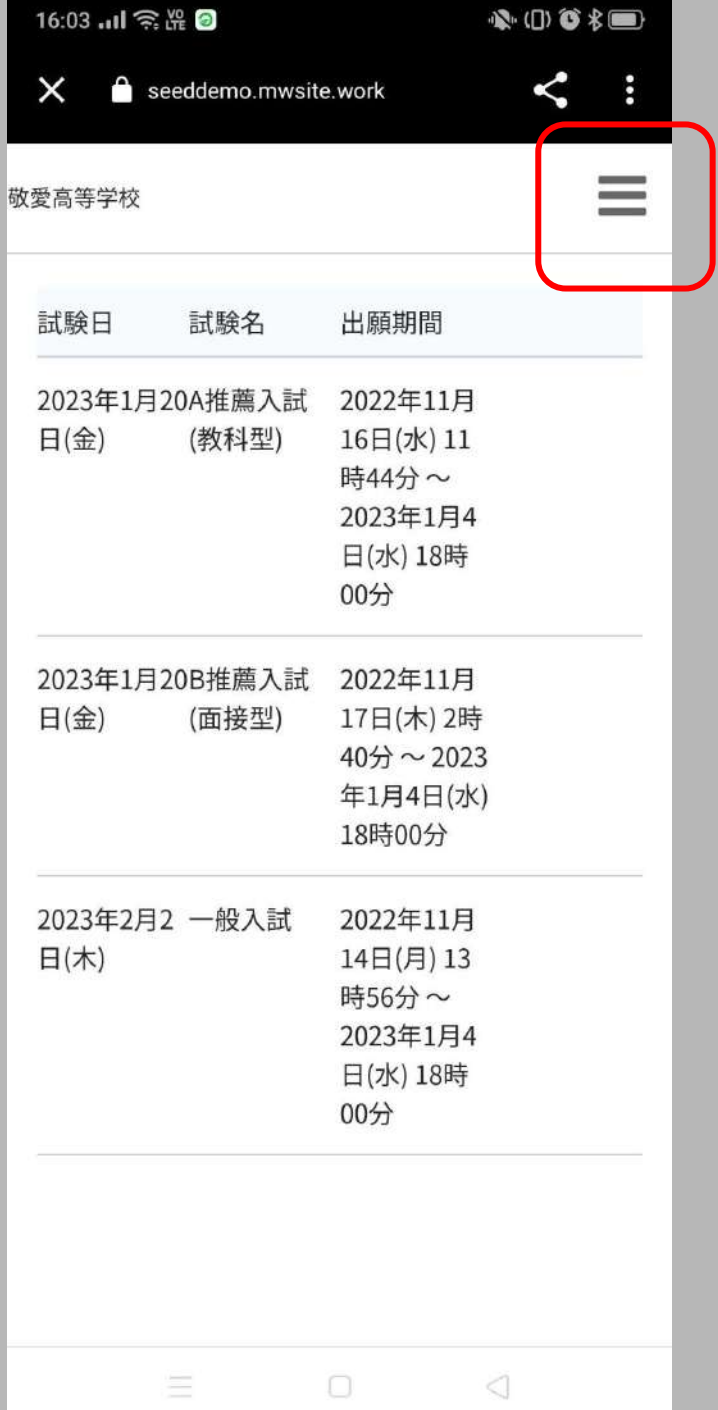

# 出願用のURLにアクセスし た画面

# 右上のメニュー(三本線)を タップ

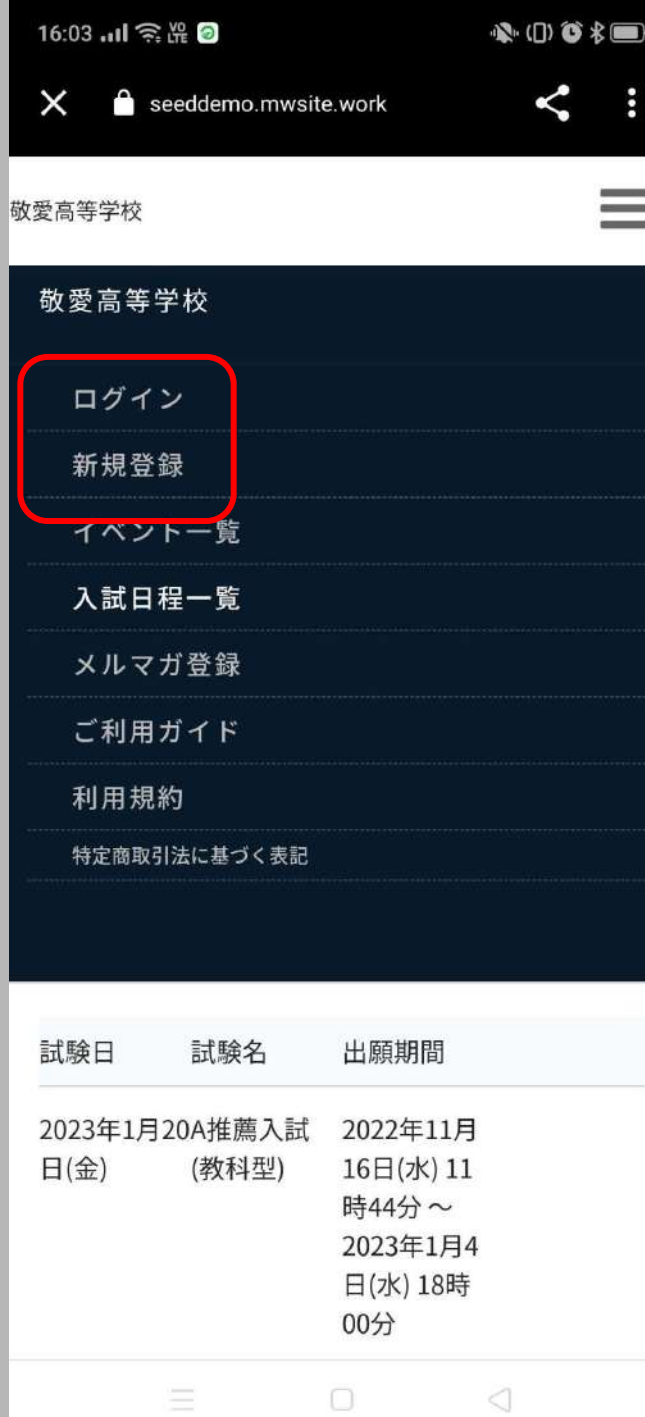

アカウントを持っている場合 は、[ログイン]

持っていない場合は、[新規 登録] をタップ

● 本校のオープンスクールにWEB 経由で申し込みをされたことがあ る場合は、アカウントは登録され ています(不明な場合は、[新規登 録]から再登録してください)

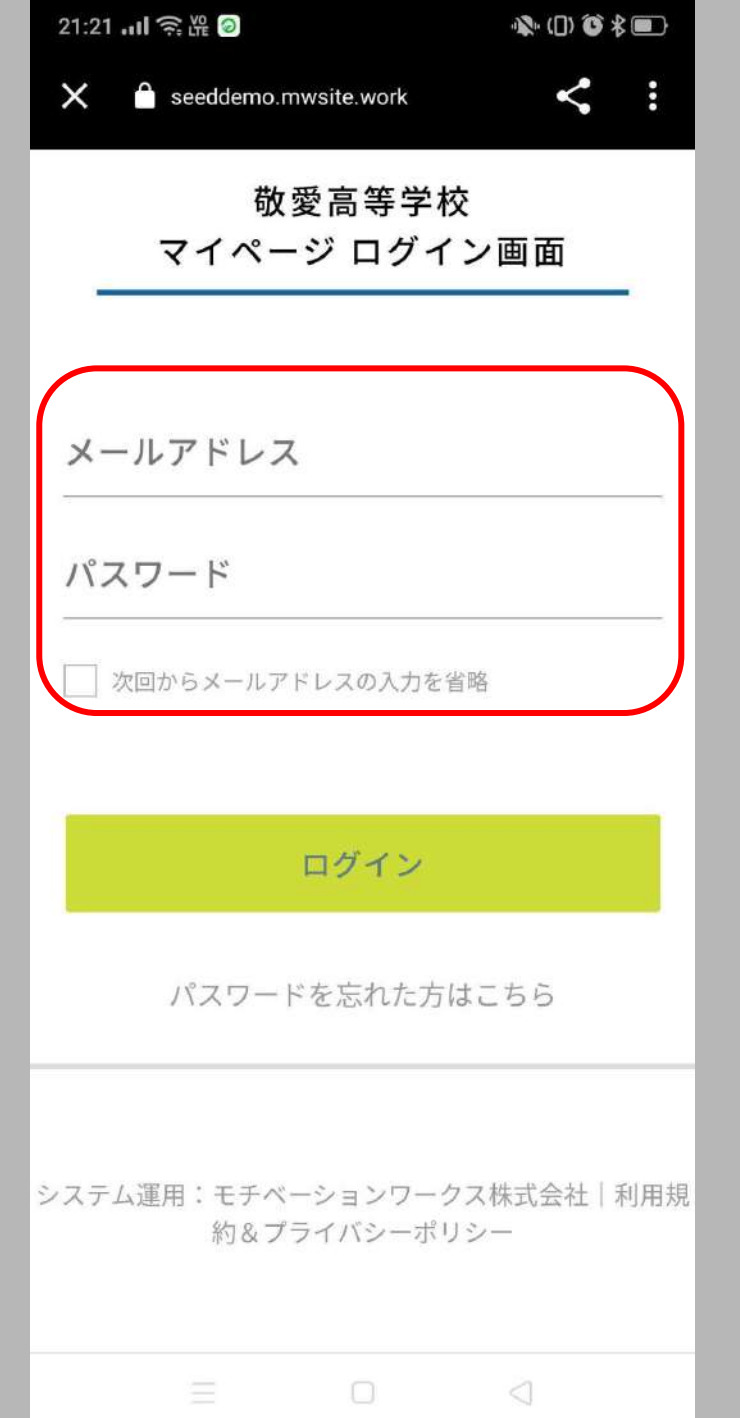

# アカウントを持っている場合 は、メールアドレス・パスワー ドを入力し、ログインをタッ プ

21:22 ... 1 全體 2

 $\mathbf{R}$  ( ) of  $*$ 

 $\times$ e seeddemo.mwsite.work

> 敬愛高等学校 マイページ登録

ログインIDとしてご利用いただくご自身のメー ルアドレスを入力して「送信する」ボタンを押 してください。

入力されたメールアドレス宛に、本登録用の URLリンクをお送りします。

メールをご確認の上、本登録URLにアクセスし てください。

※迷惑メール対策等でドメイン指定受信を設定 されている場合は、

「@seed.software」ドメインを受信できるよ うに設定してください。

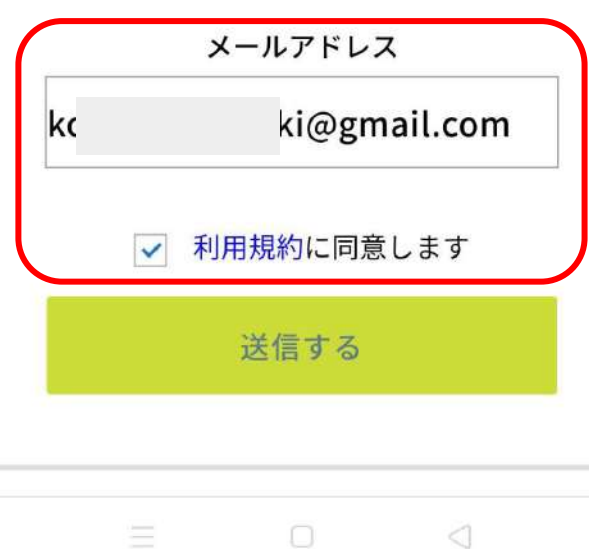

アカウントを持っていない場 合は、登録するメールアドレ スを入力し、利用規約に同 意(<mark>ソ</mark>)、送信するをタップ

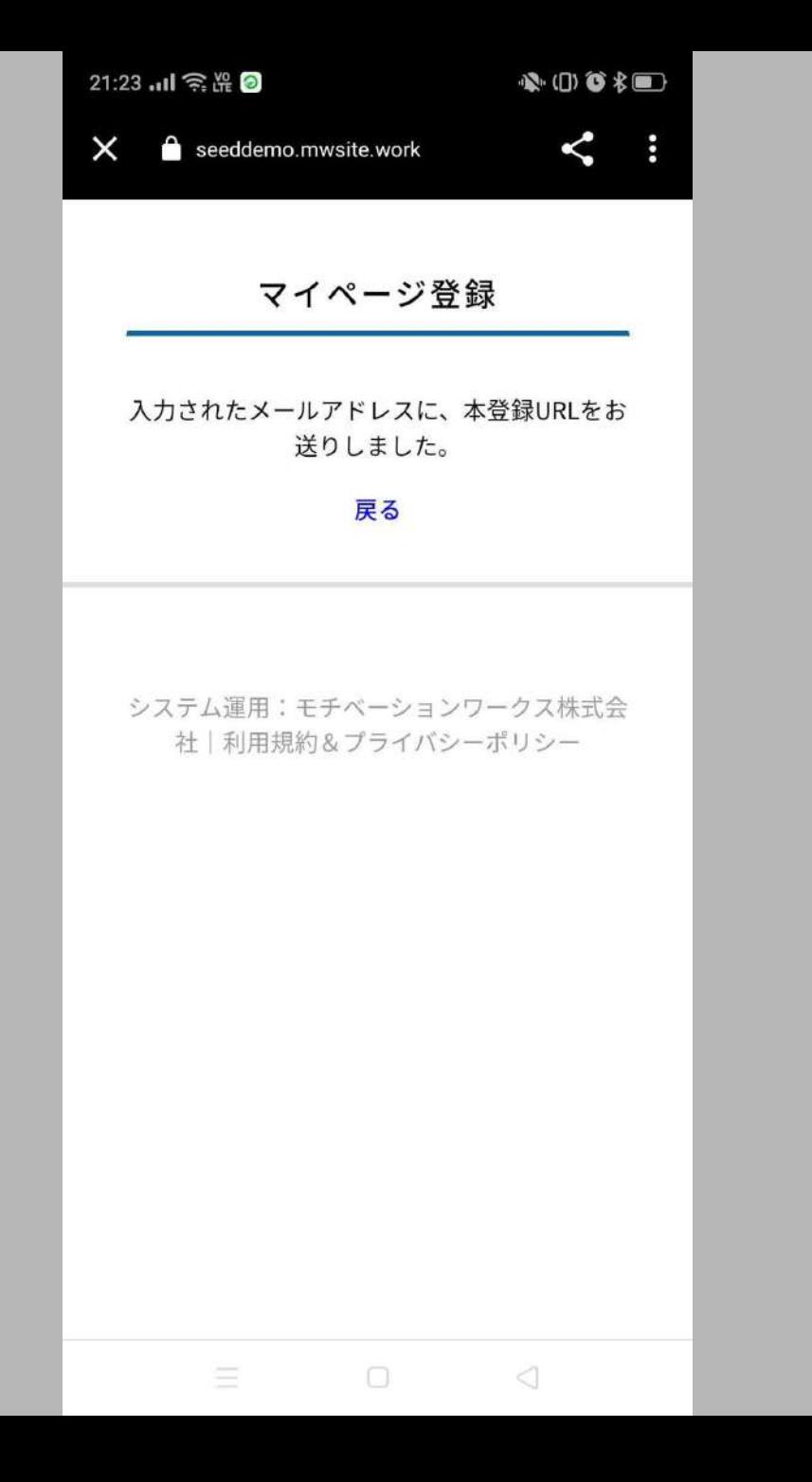

# 入力したメールアドレスに、 本登録URLが届くので、メー ルを確認

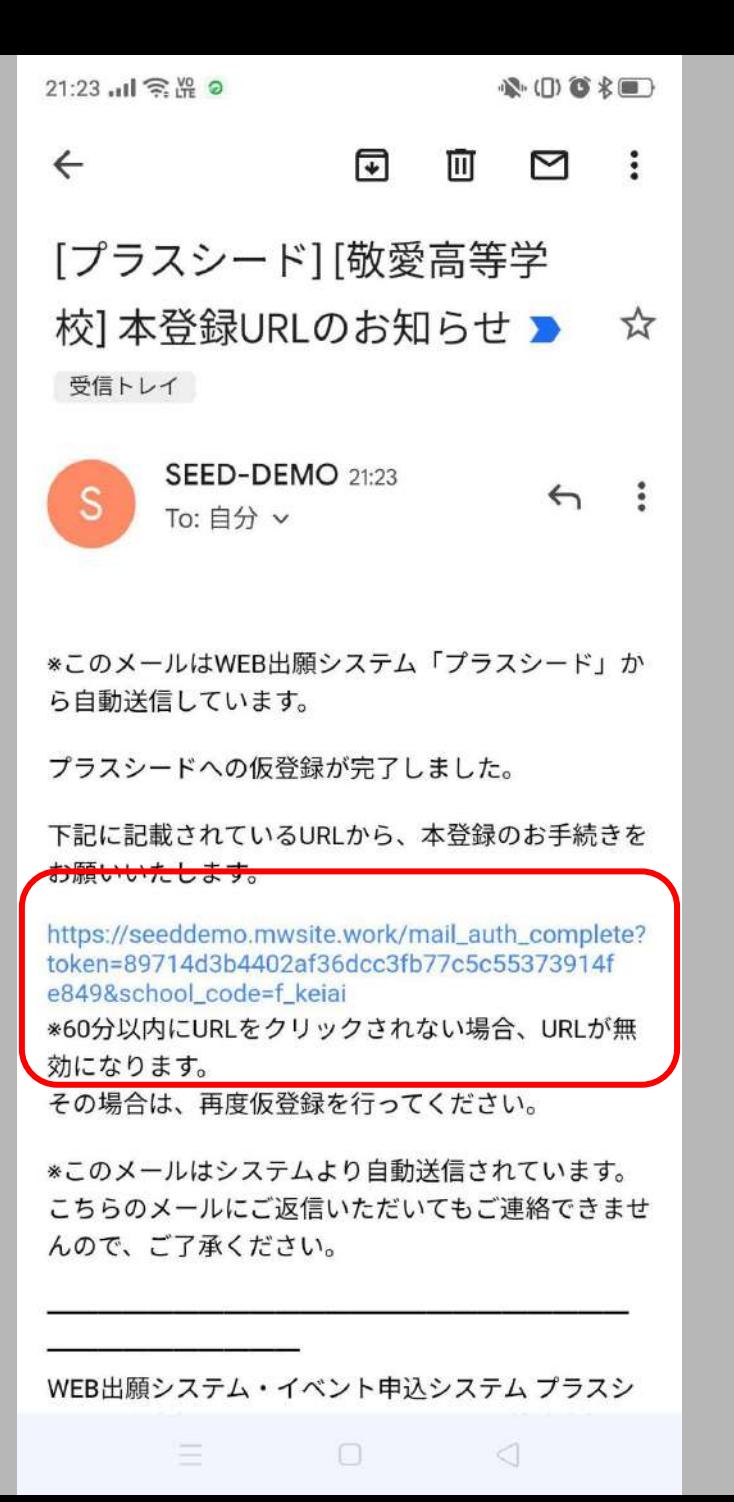

# メール内のURLをタップ

# (有効時間は60分)

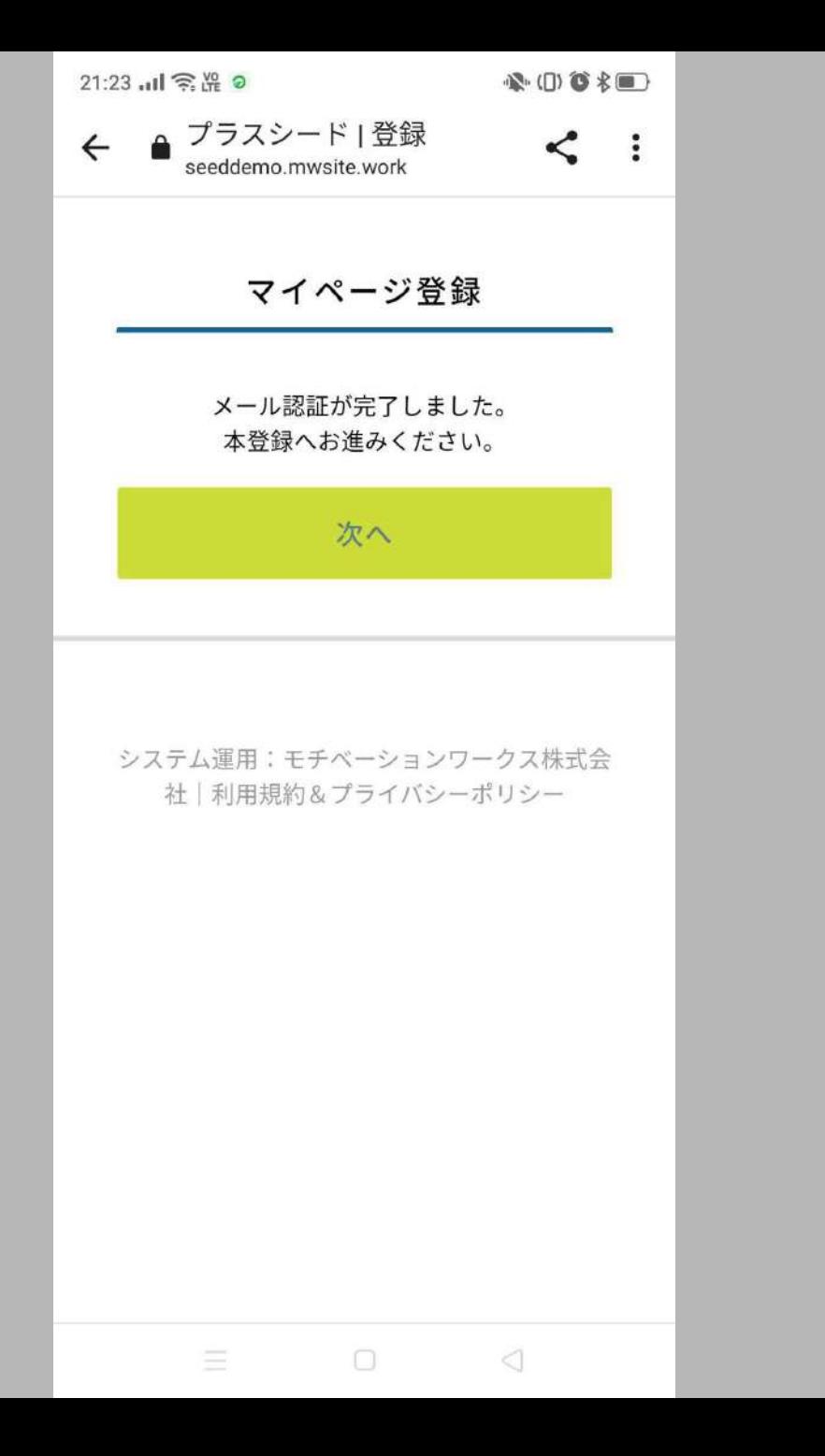

次へをタップ

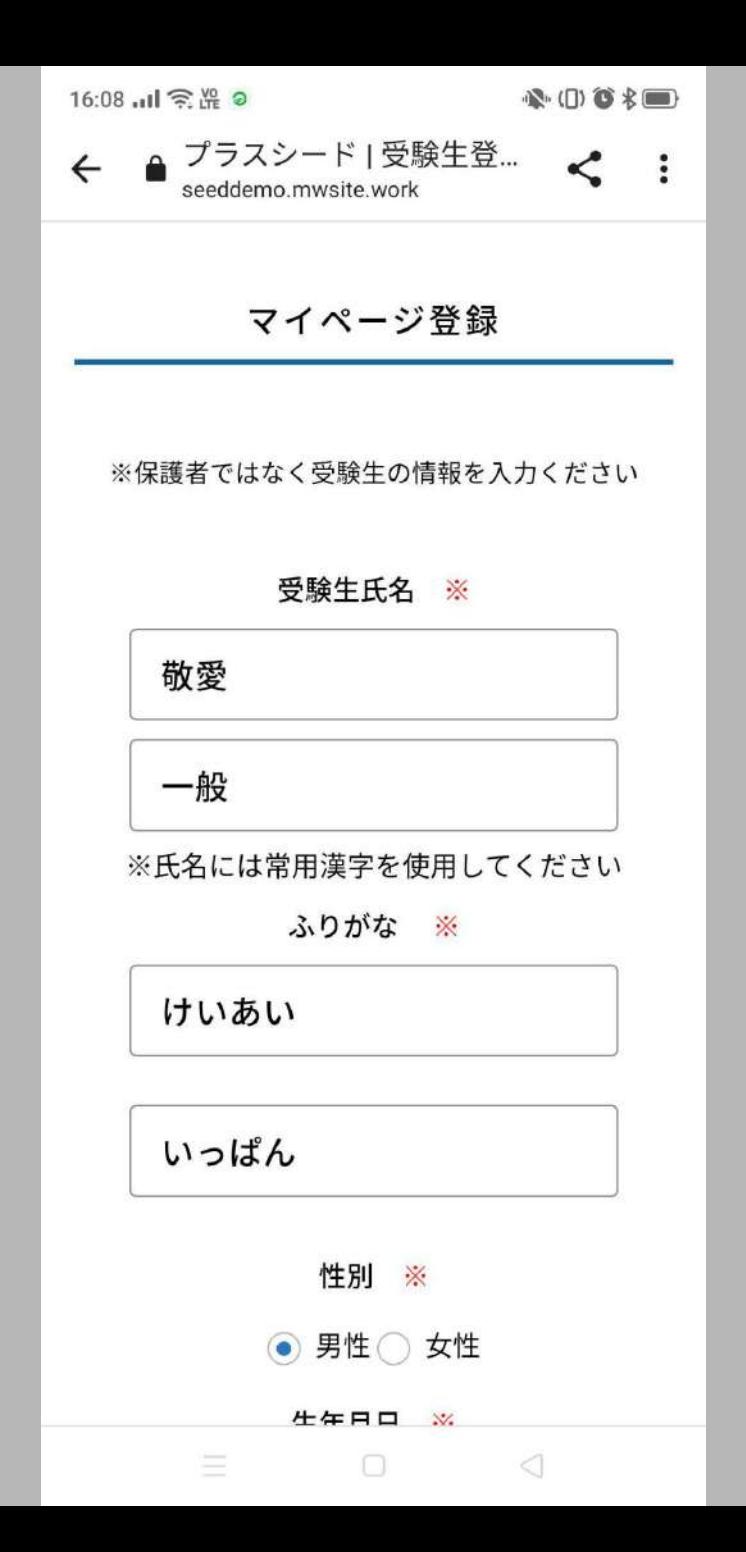

### 必要事項を入力

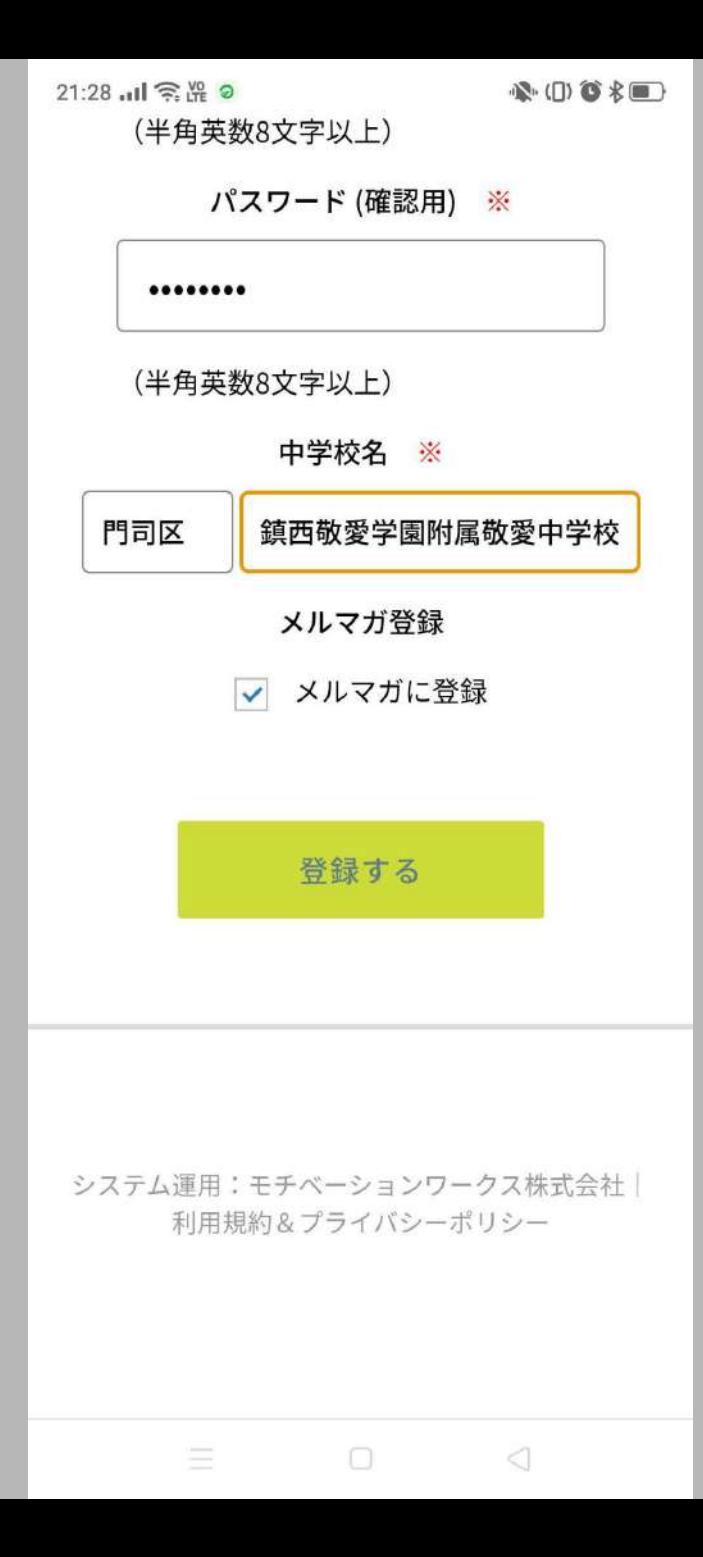

登録する をタップ

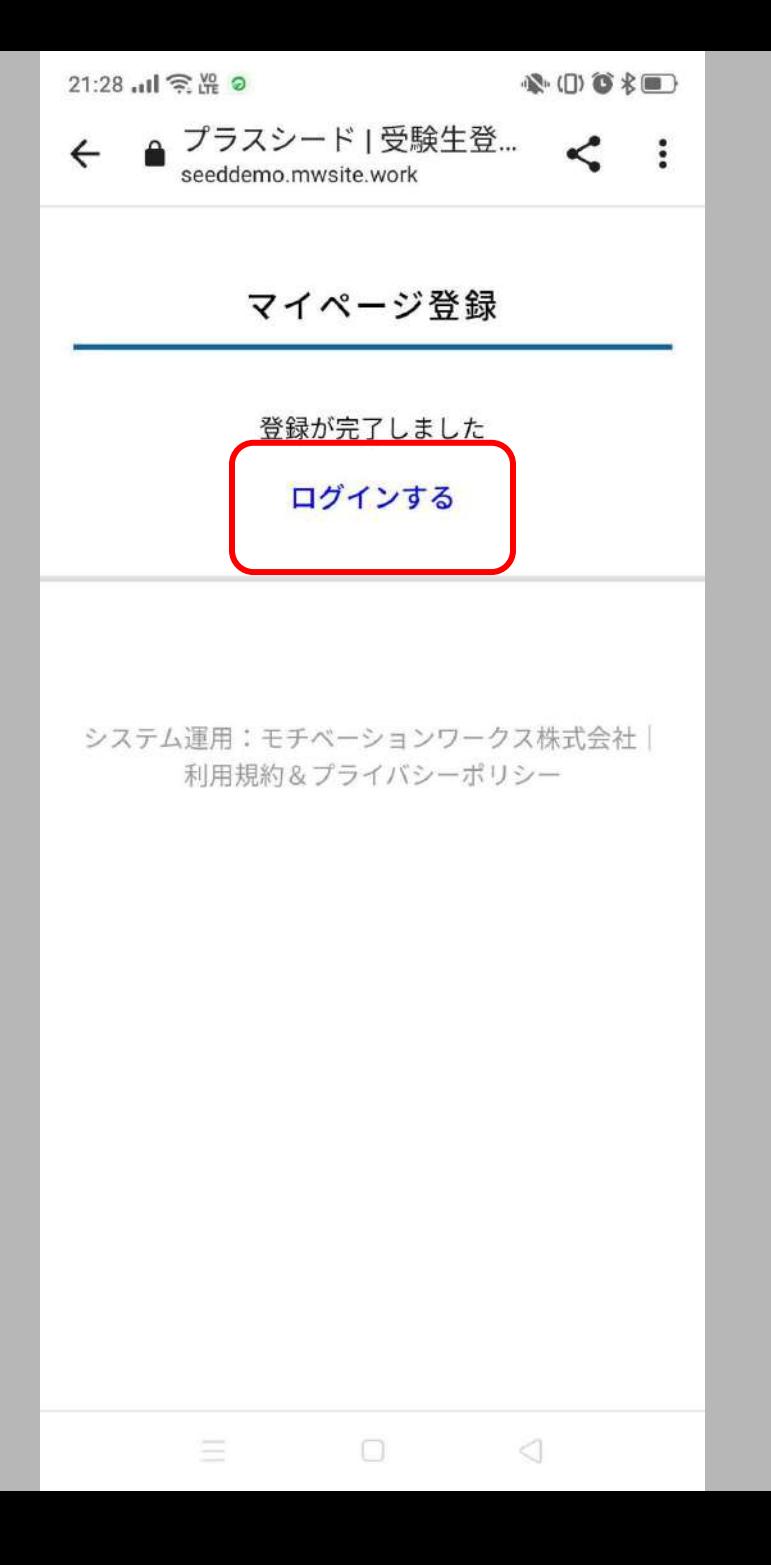

● 登録したメールアドレスに、「会員 登録完了のお知らせ」のメールが 届きます

# [ログインする]をタップ

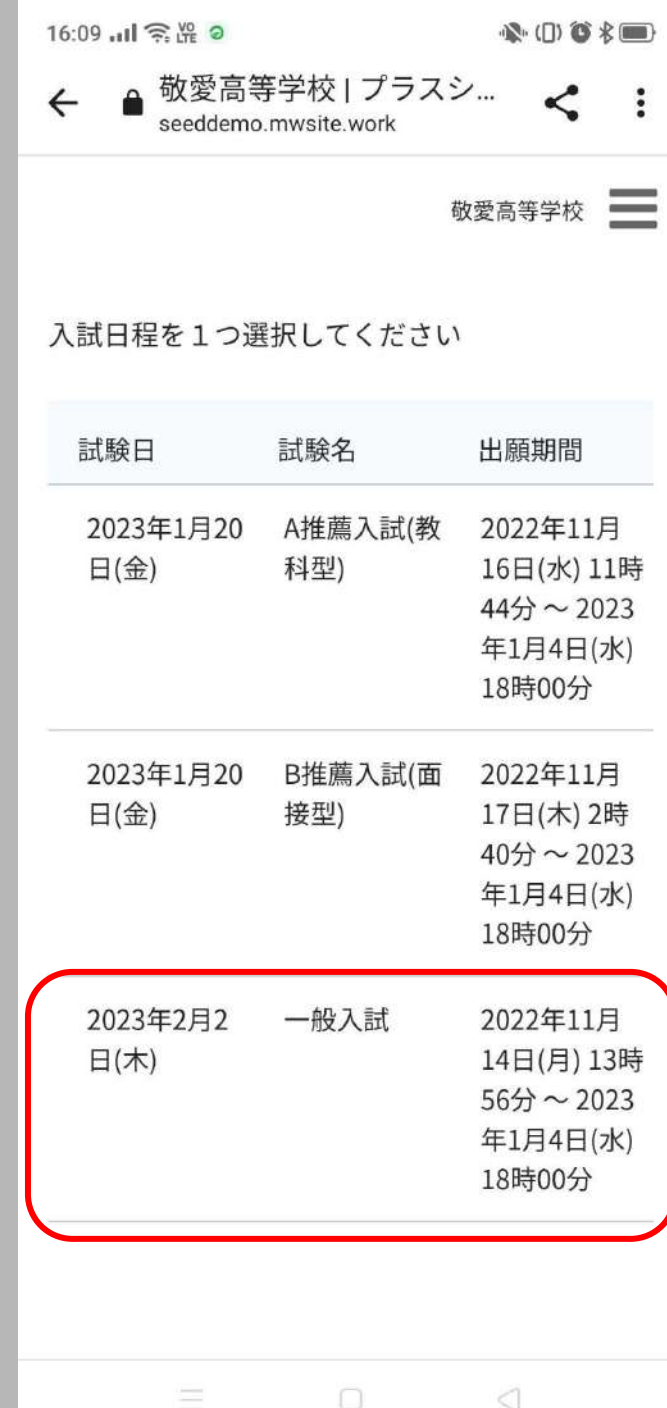

# 入試の種類を選択 まずは、一般入試の場合

# [一般入試]をタップ

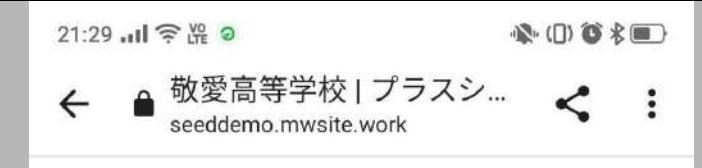

敬愛高等学校

#### 募集要項

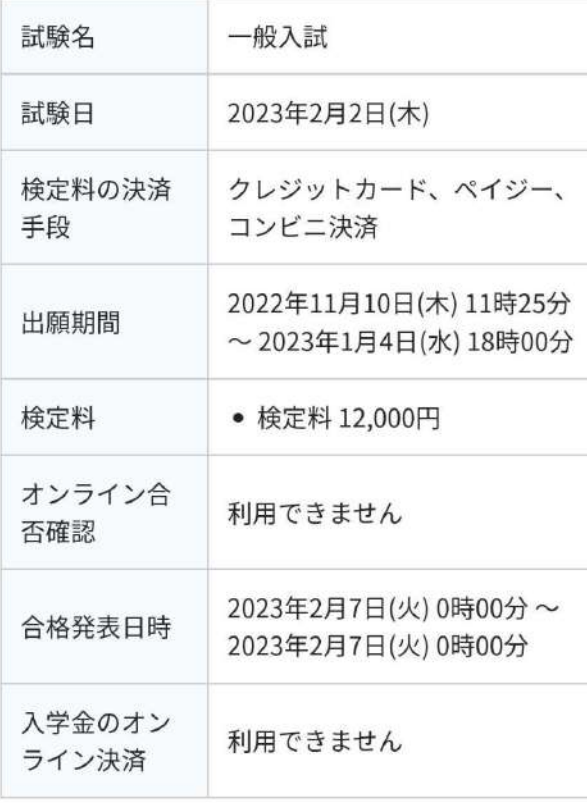

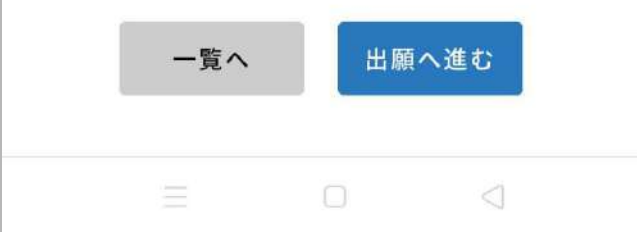

**募集要項を確認し、出願へ** 進む をタップ

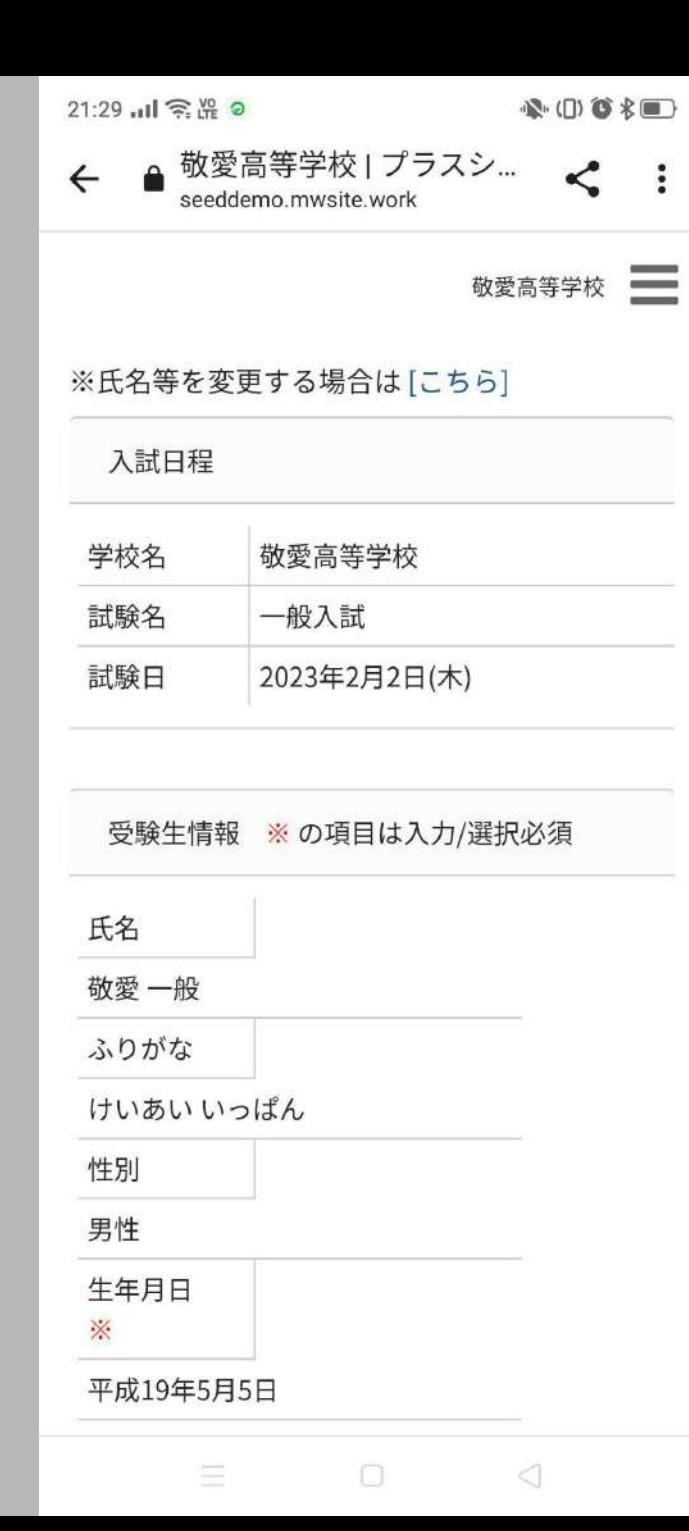

# 内容を確認しながら、下にス クロール

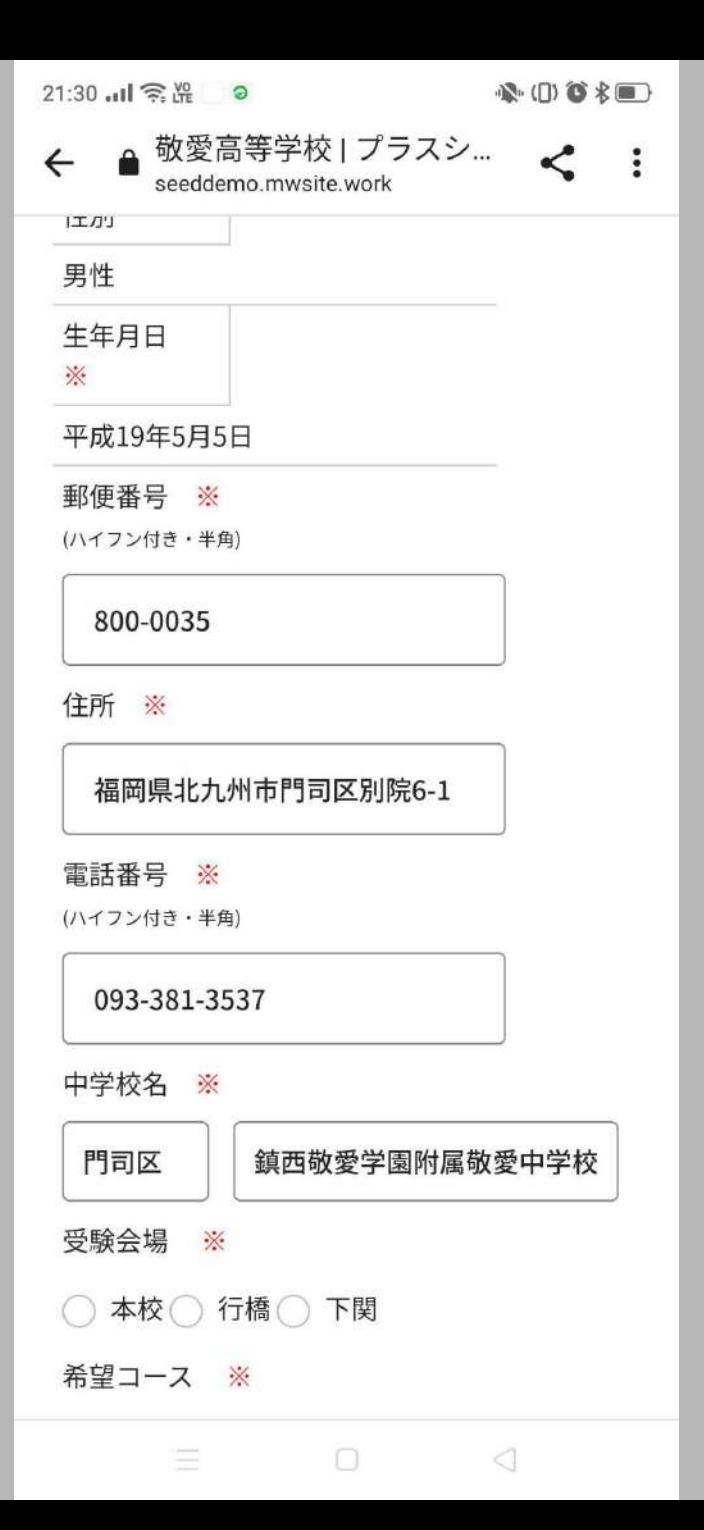

# プラスシードに初めて登録し た場合は、住所等を入力 さらに下にスクロール

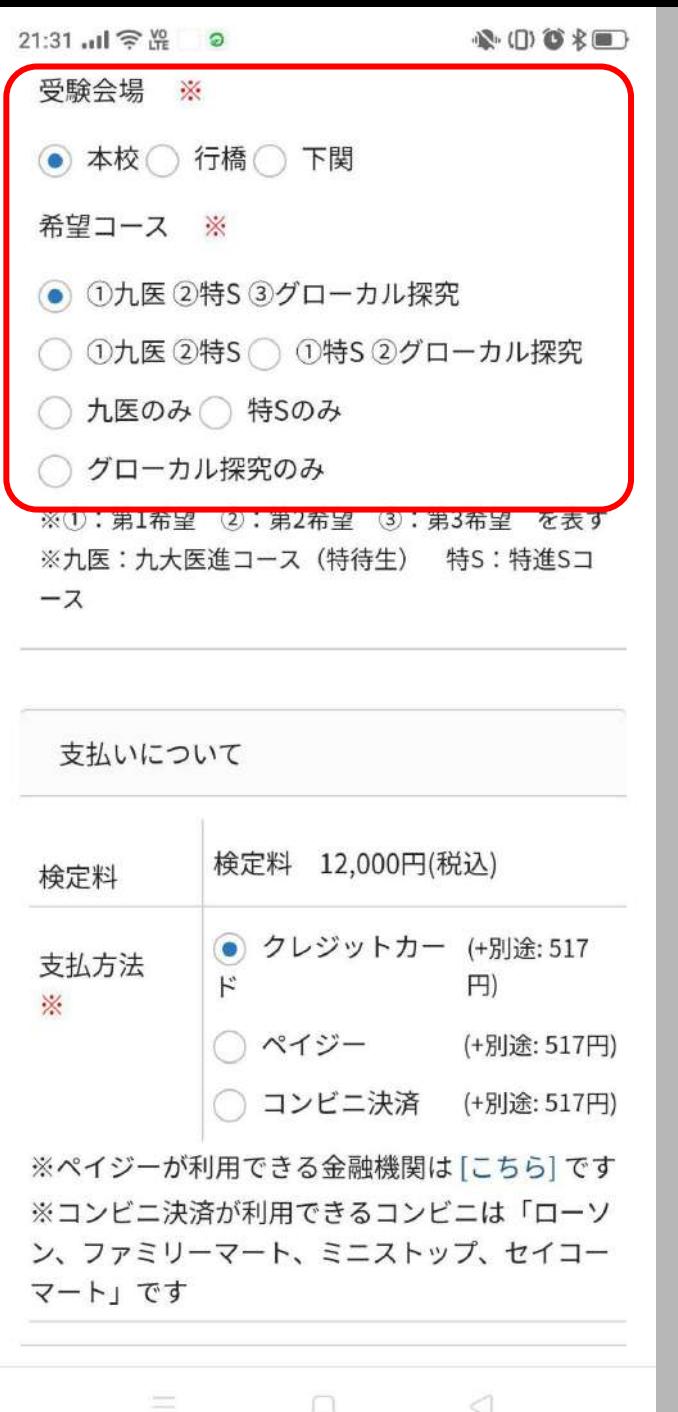

### 受験会場・希望コースを選択

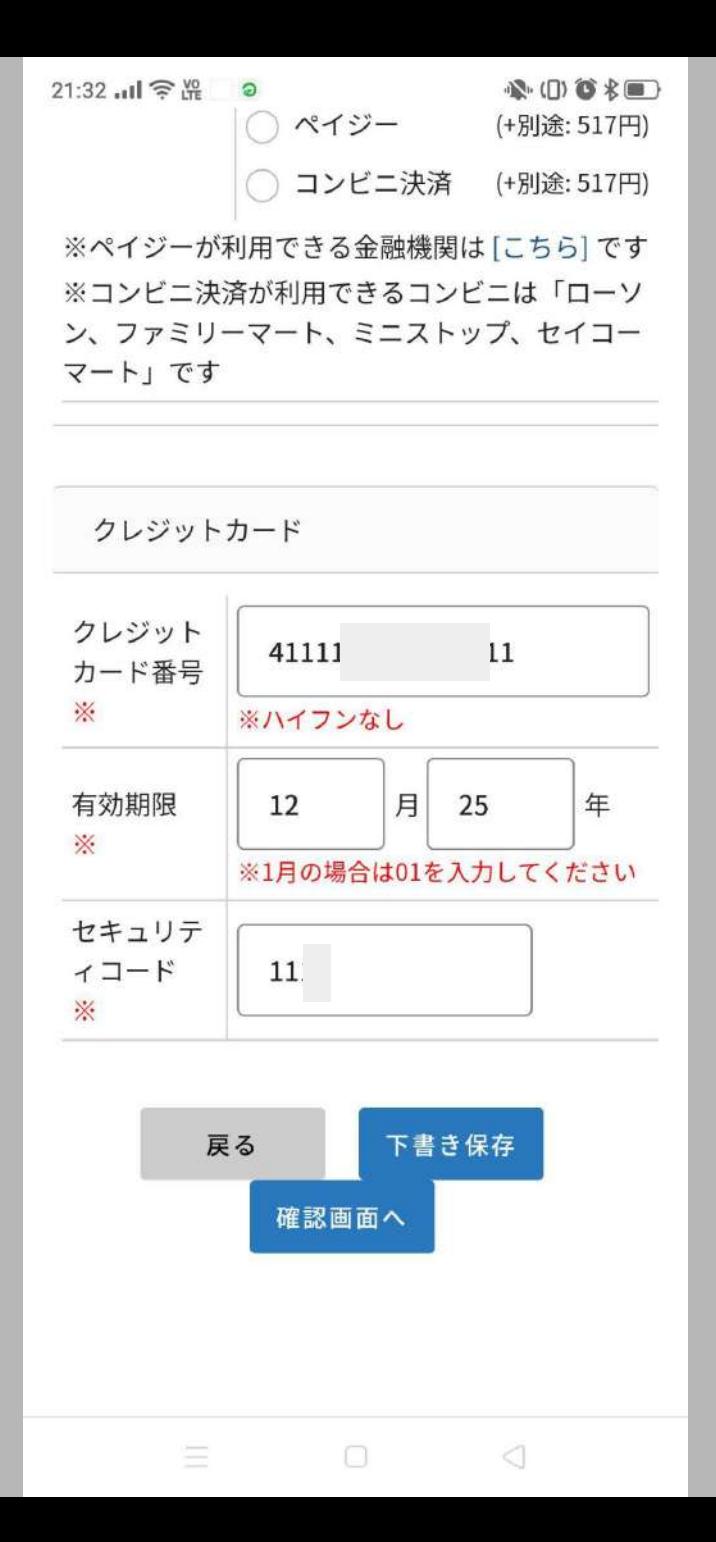

# 支払い方法① クレジットカードを選択した場 合

● カード情報を入力

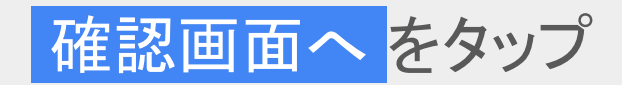

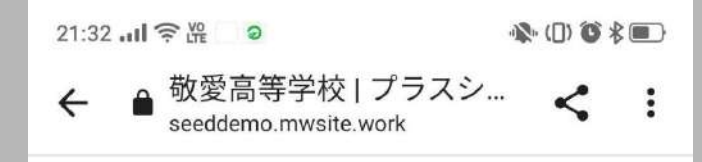

敬愛高等学校

以下の内容で登録しますがよろしいですか?

※氏名等を変更する場合は[こちら]

#### 入試日程

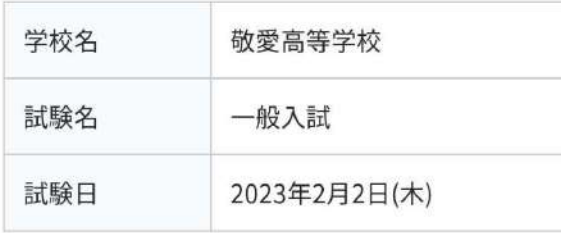

#### 出願情報

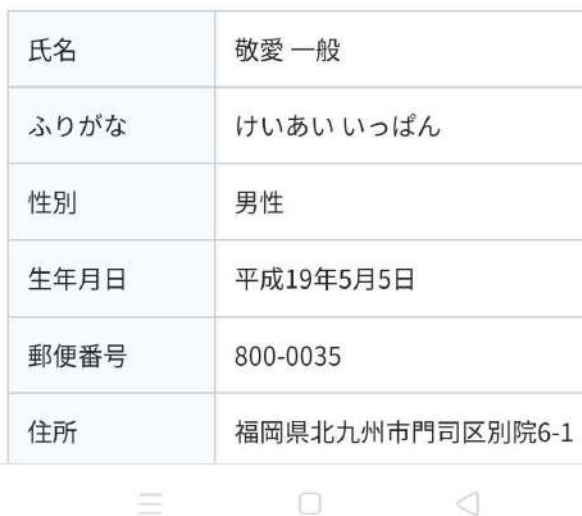

# 登録内容を確認しながら、下 へスクロール

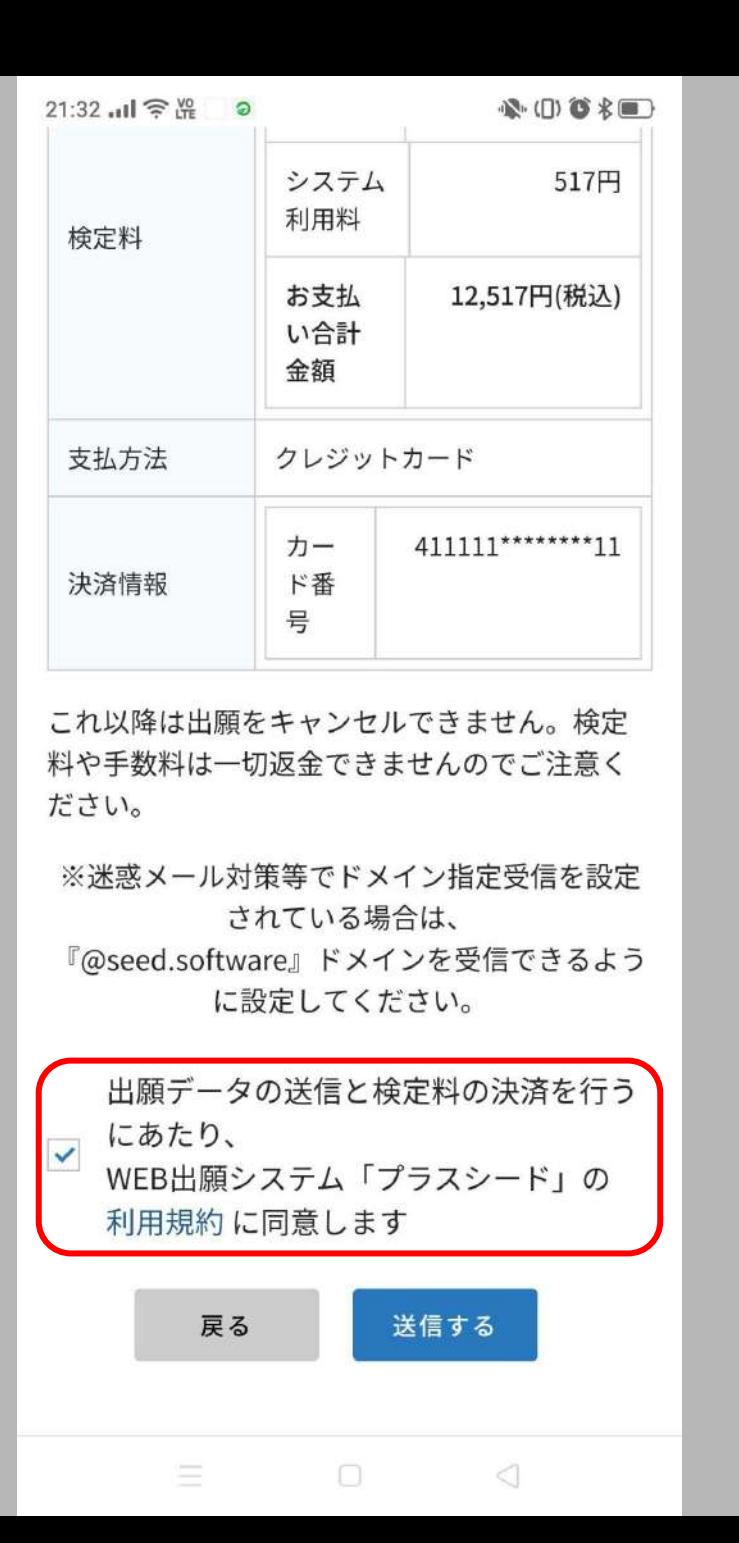

# 利用規約に同意(V)し、送 信する をタップ

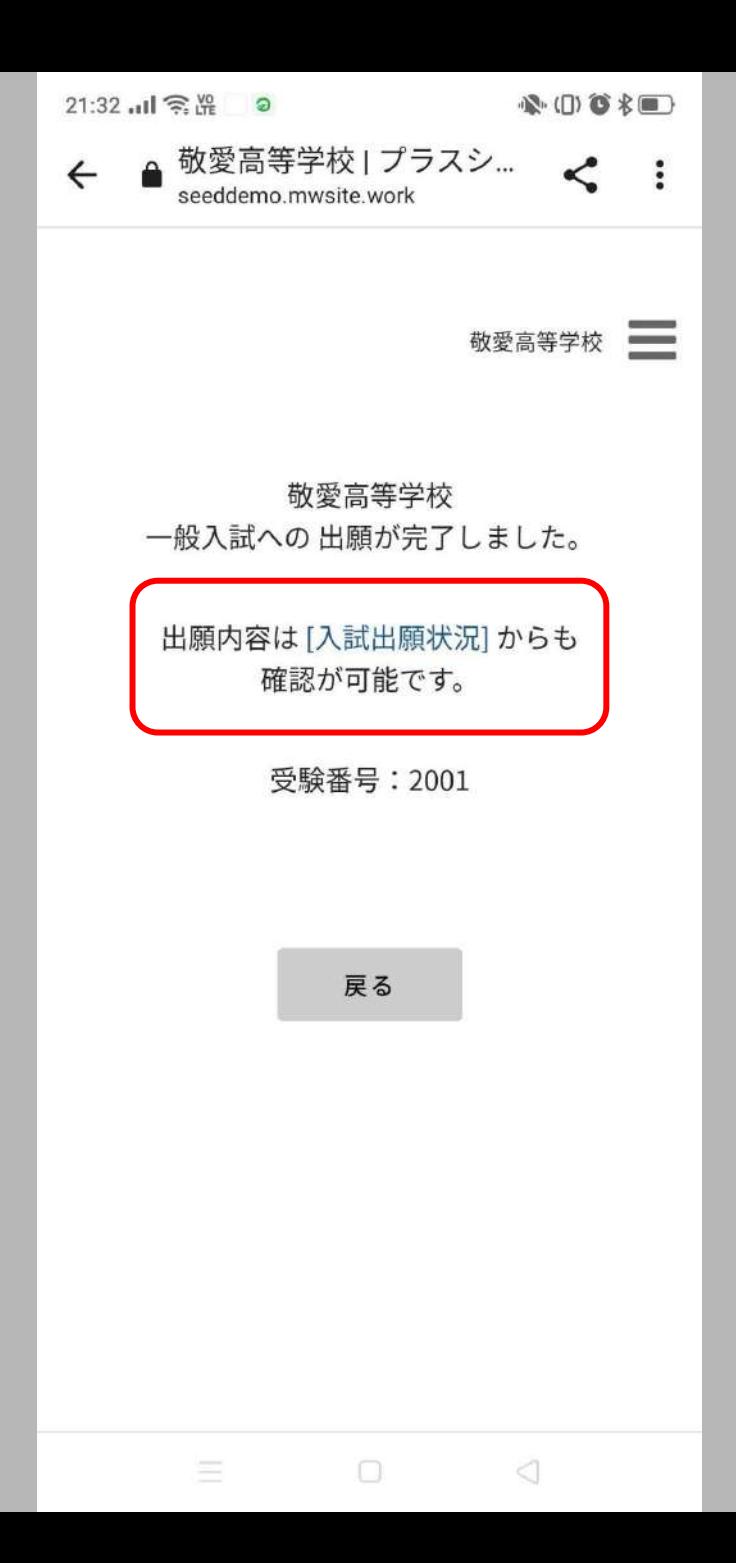

● 登録したメールアドレスに、「出願 完了のお知らせ」のメールが届き ます

# [入試出願状況]をタップ

(支払い方法②,③と続くので、必要な い場合は28ページへ)

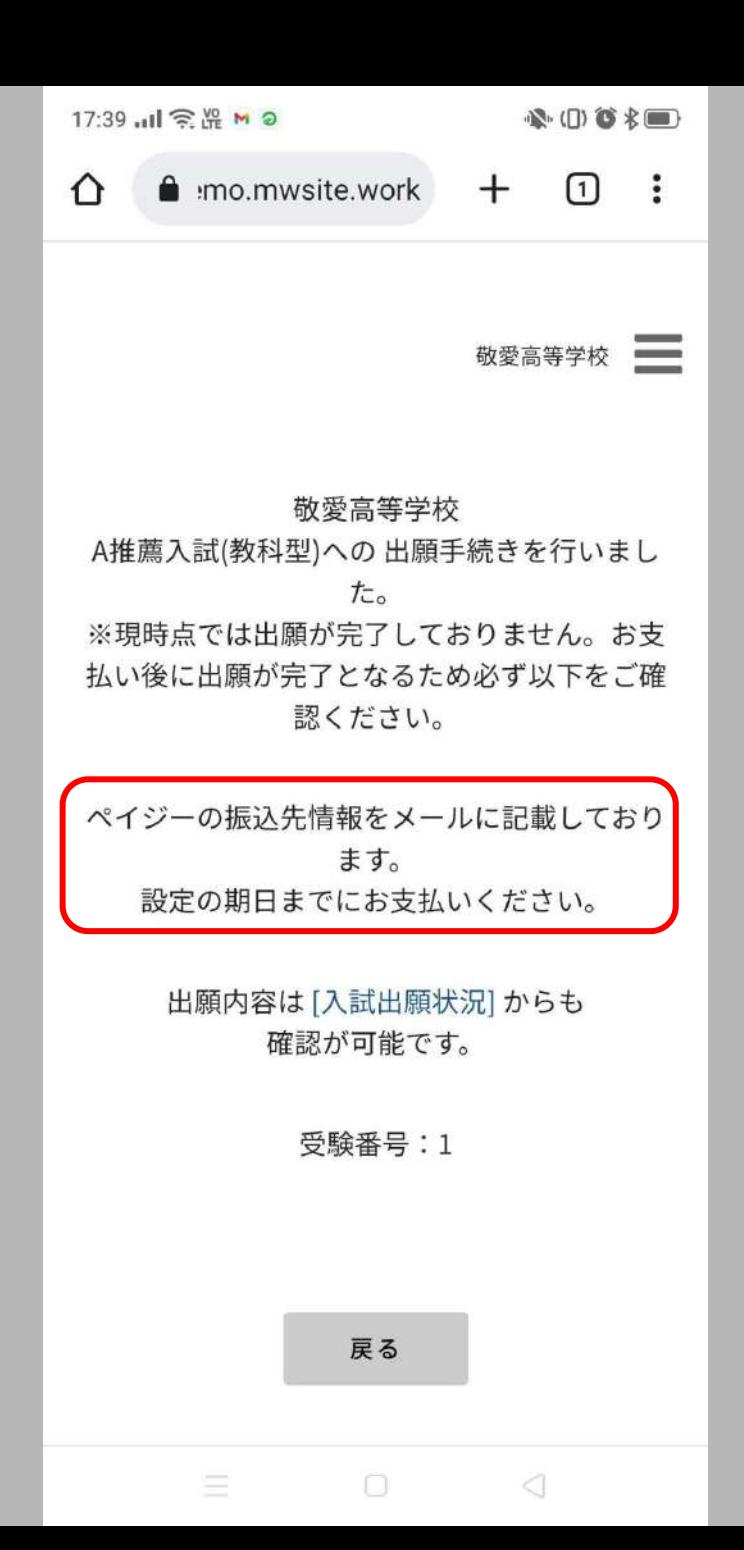

# 支払い方法② ペイジーを選択した場合の 画面

戻る をタップする

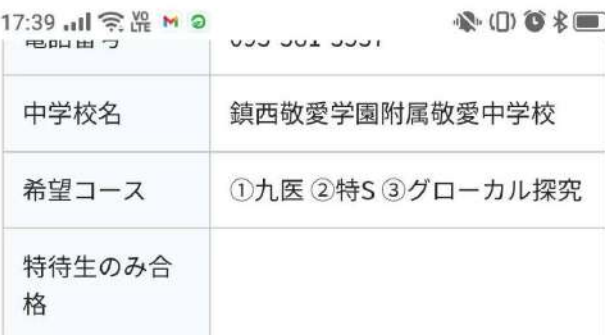

#### 検定料の支払状況

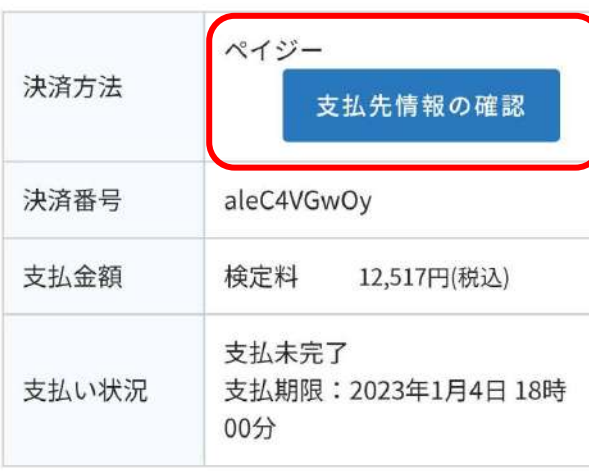

戻る

 $\Box$ 

 $\triangleleft$ 

 $\equiv$ 

下にスクロールし、支払先 情報の確認 をタップ

● [入試出願状況]からでも、この画 面に移動できます

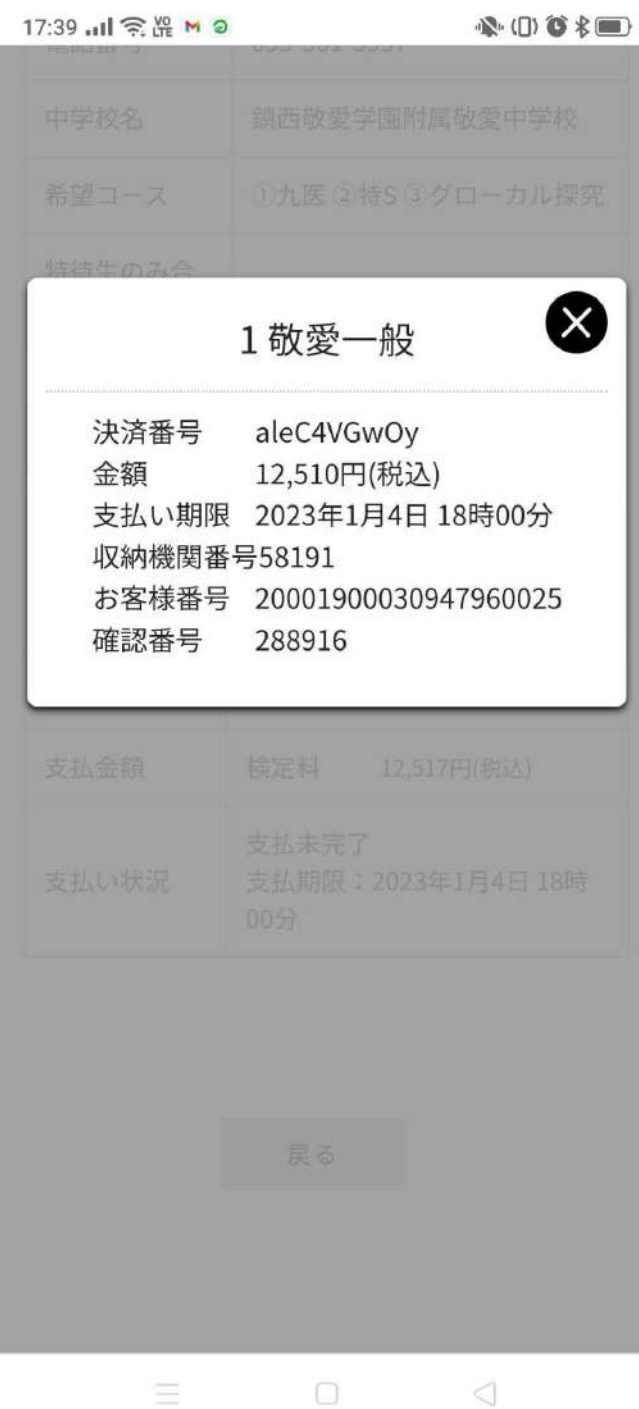

情報を確認し、支払手続きを する

● 登録したメールアドレスに「出願 に伴う検定料の振込先情報に関 するお知らせ」が届く

● 支払いが完了すると、登録してい るメールアドレスに「ペイジー決済 入金確認のお知らせ」が届く→受 験票の印刷が可能

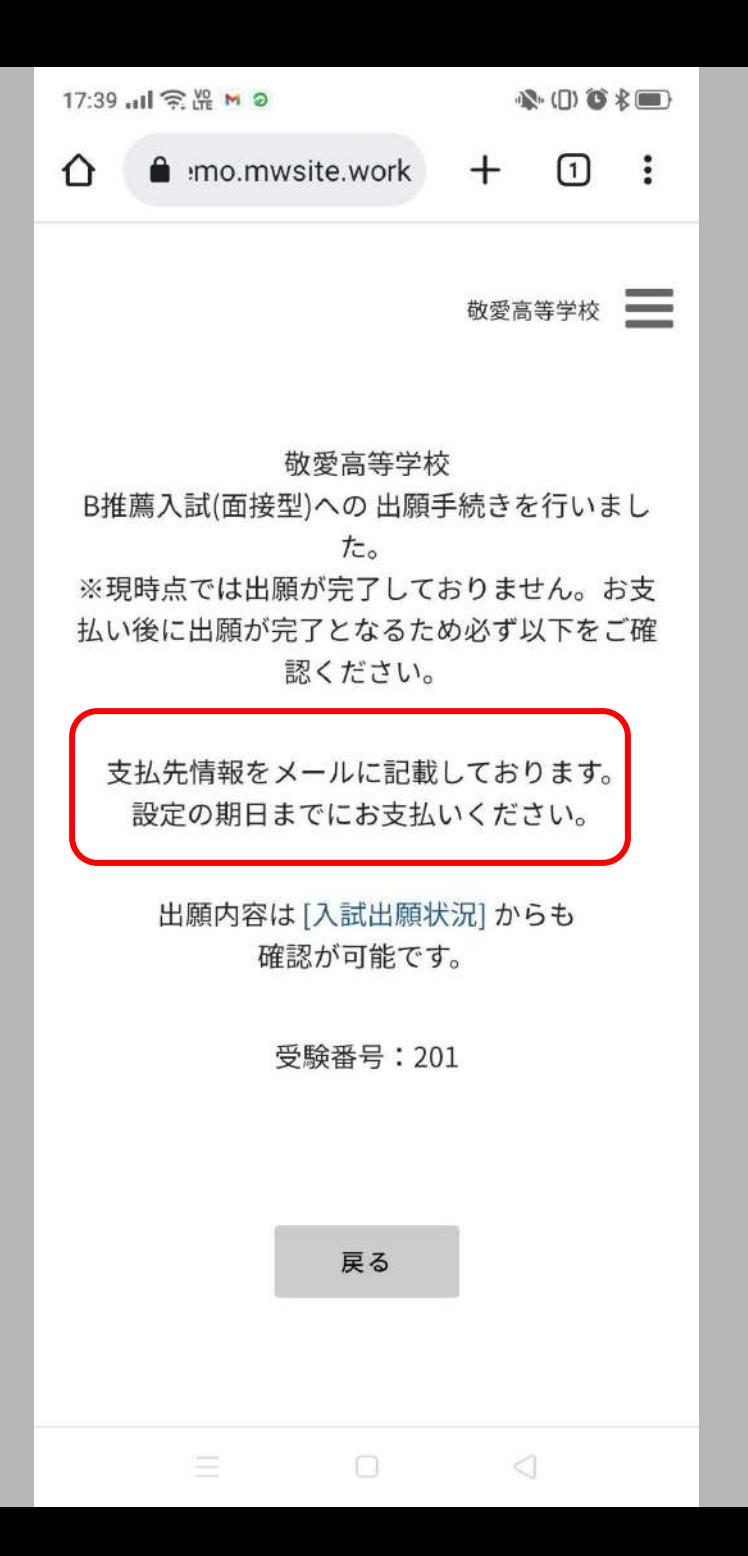

### 支払い方法③

# コンビニ決済を選択した場合 の画面

# 戻る をタップする

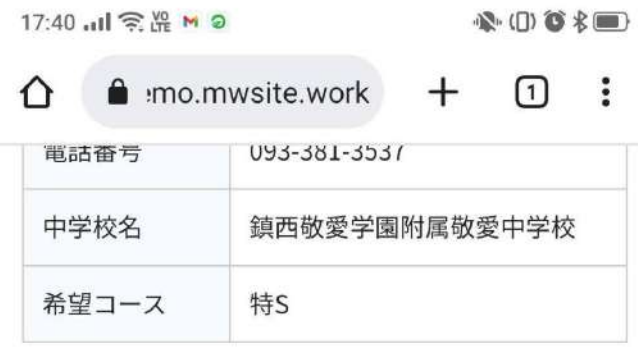

#### 検定料の支払状況

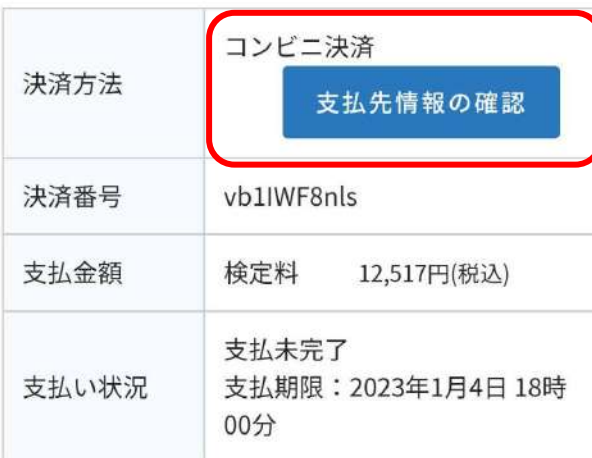

戻る

 $\Box$ 

 $\bigcirc$ 

 $\equiv$   $\equiv$ 

下にスクロールし、支払先 情報の確認 をタップ

● [入試出願状況]からでも、この画 面に移動できます

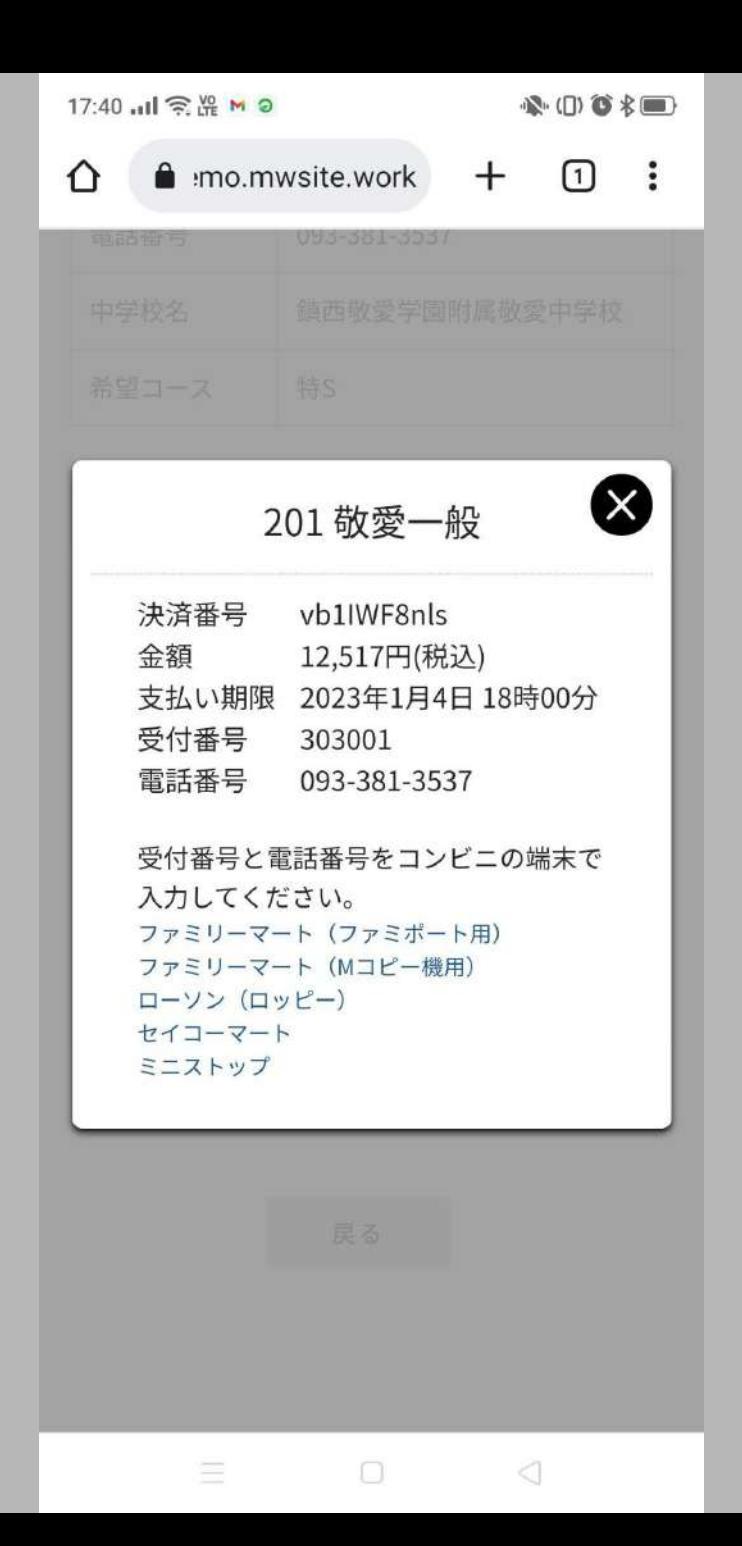

# 情報を確認し、支払手続きを する

● 登録したメールアドレスに「出願 に伴う検定料の振込先情報に関 するお知らせ」が届く

● 支払いが完了すると、登録してい るメールアドレスに「コンビニ決済 入金確認のお知らせ」が届く→受 験票の印刷が可能

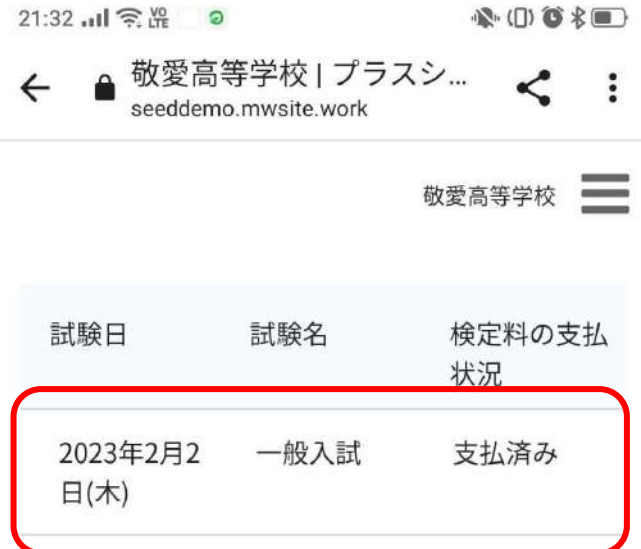

 $\Box$ 

 $\equiv$ 

 $\langle \rangle$ 

支払いが完了し、[入試出願 状況]をタップした画面(受験 票の印刷)

# 表示内容をタップ

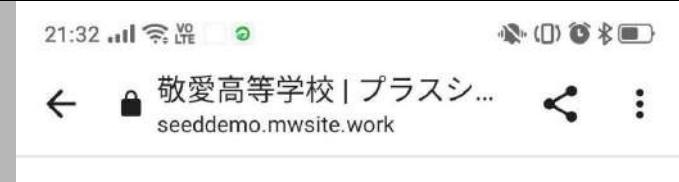

#### 敬愛高等学校

#### 入試日程

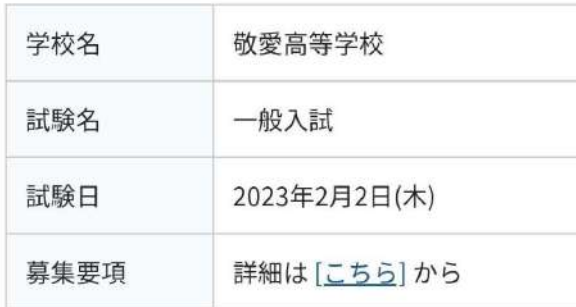

#### 申込内容

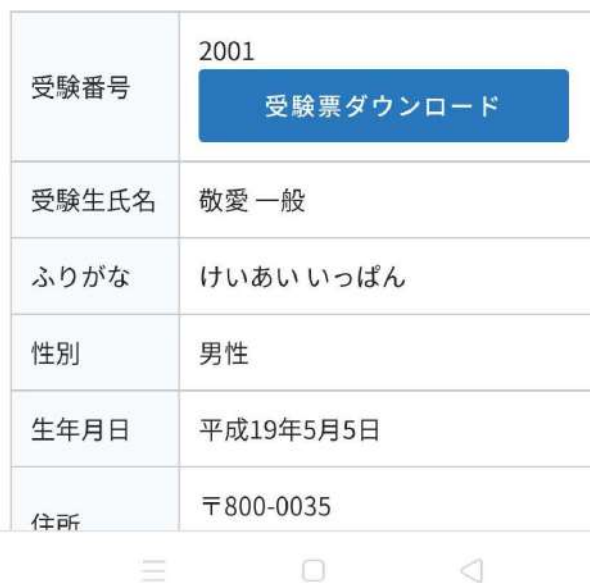

# 内容を確認しながら、下へス クロール

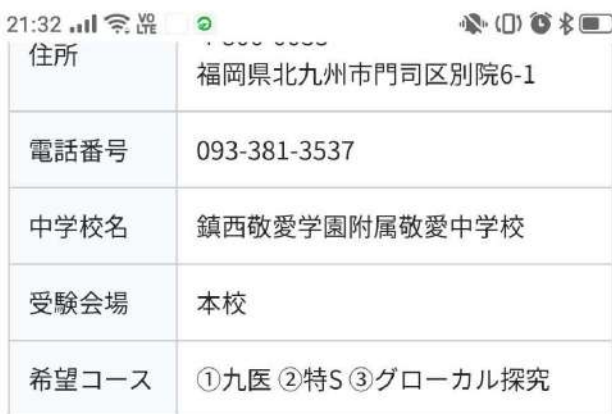

#### 検定料の支払状況

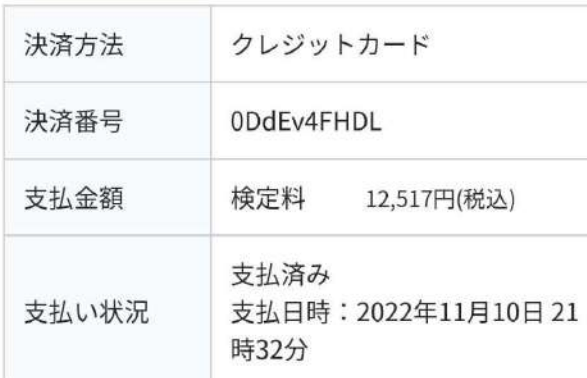

内容の確認の続き 確認できたら、上にスクロー ル

戻る

 $\equiv$  0  $\leq$ 

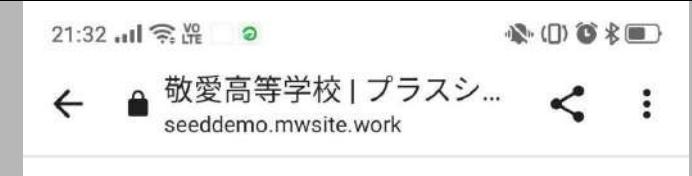

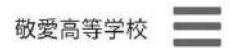

#### 入試日程

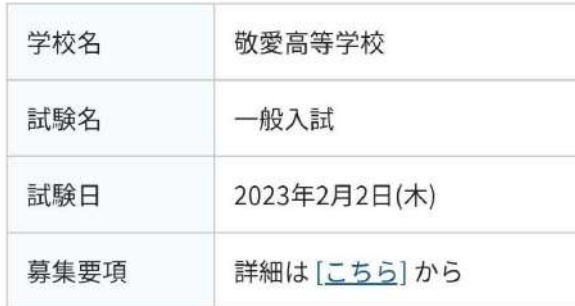

#### 申込内容

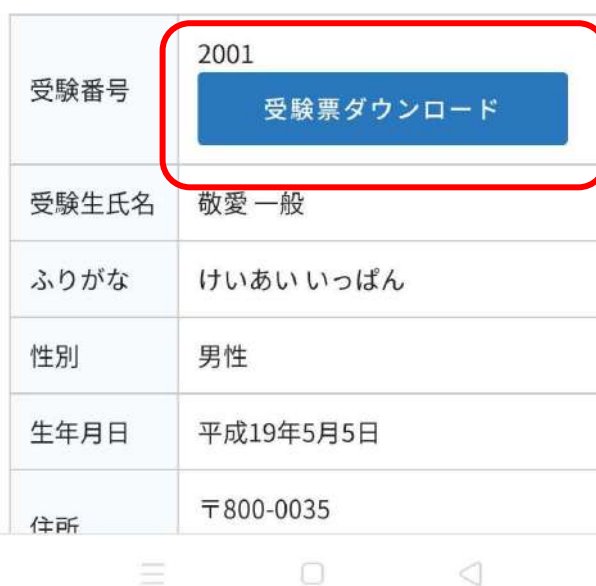

# 受験票ダウンロード をタップ

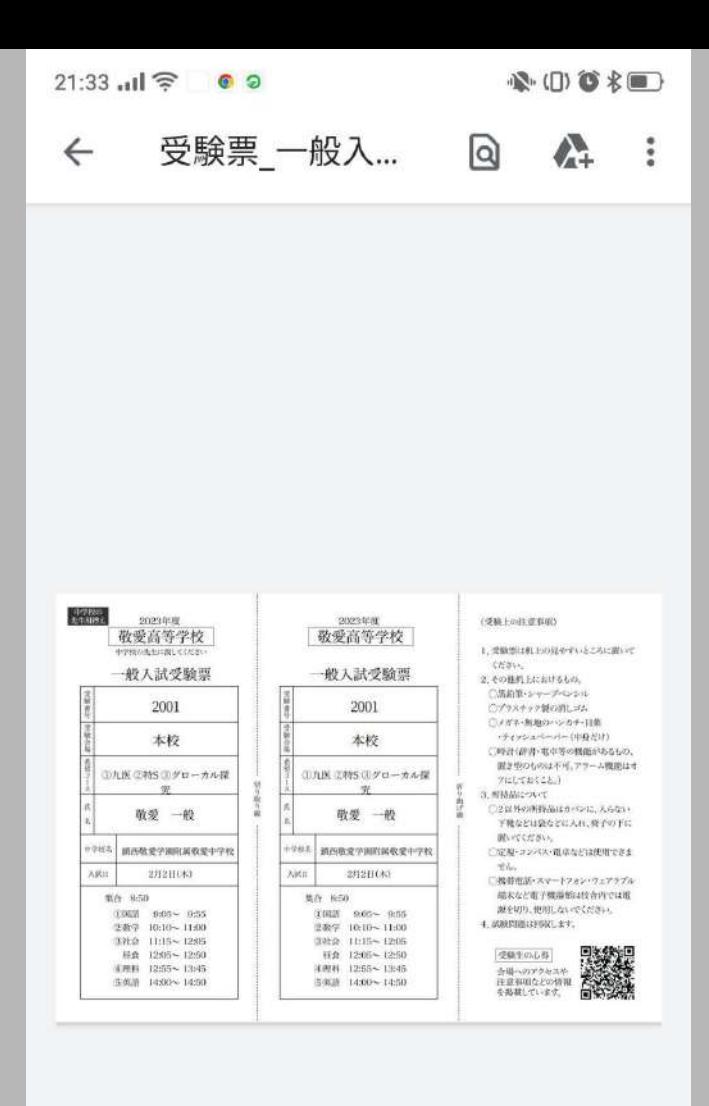

 $\equiv$ 

 $\Box$ 

◁

# pdfファイル形式でダウン ロードされた受験票

# A4サイズで印刷し、一番左 を切り取り中学校に提出

受験票のイメージ

#### ここで切り取り、左側を中学校に提出

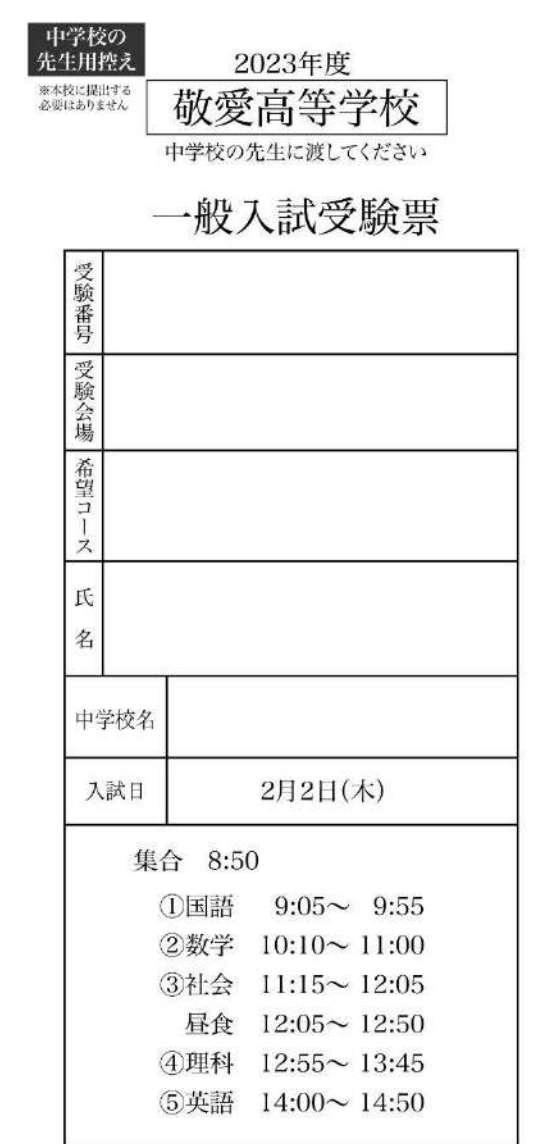

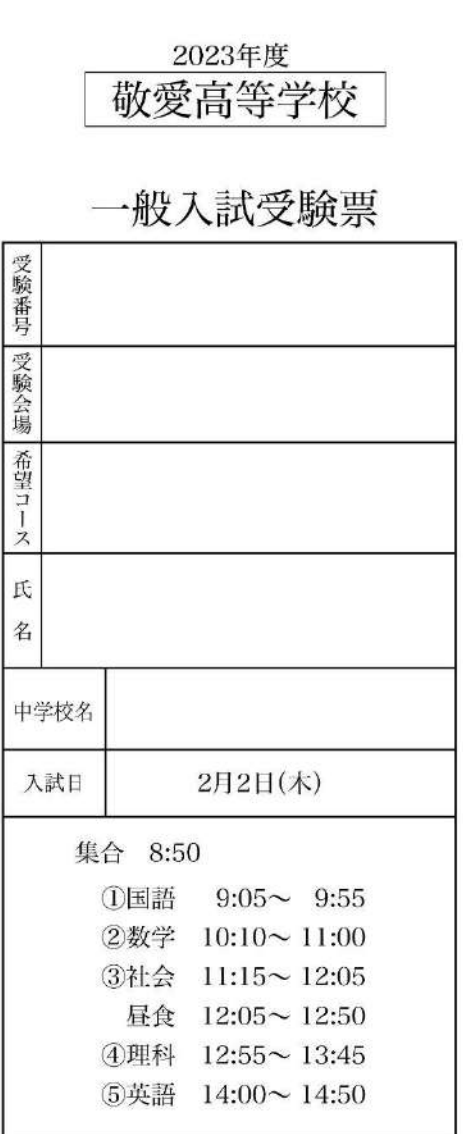

曲

線

切り取り線

(受験上の注意事項) 1. 受験票は机上の見やすいところに置いて ください。 2. その他机上におけるもの。 ○黒鉛筆・シャープペンシル ○プラスチック製の消しゴム ○メガネ・無地のハンカチ・日薬 ・ティッシュペーパー(中身だけ) ○時計(辞書・電卓等の機能があるもの、 置き型のものは不可。アラーム機能はオ フにしておくこと。) 3. 所持品について ○2以外の所持品はカバンに、入らない 下靴などは袋などに入れ、椅子の下に 置いてください。 ○定規・コンパス・電卓などは使用できま せん。 ○標帯電話・スマートフォン・ウェアラブル 端末など電子機器類は校舎内では電 源を切り、使用しないでください。 4. 試験問題は回収します。 受験生の心得 会場へのアクセスや

> 注意事項などの情報 を掲載しています。

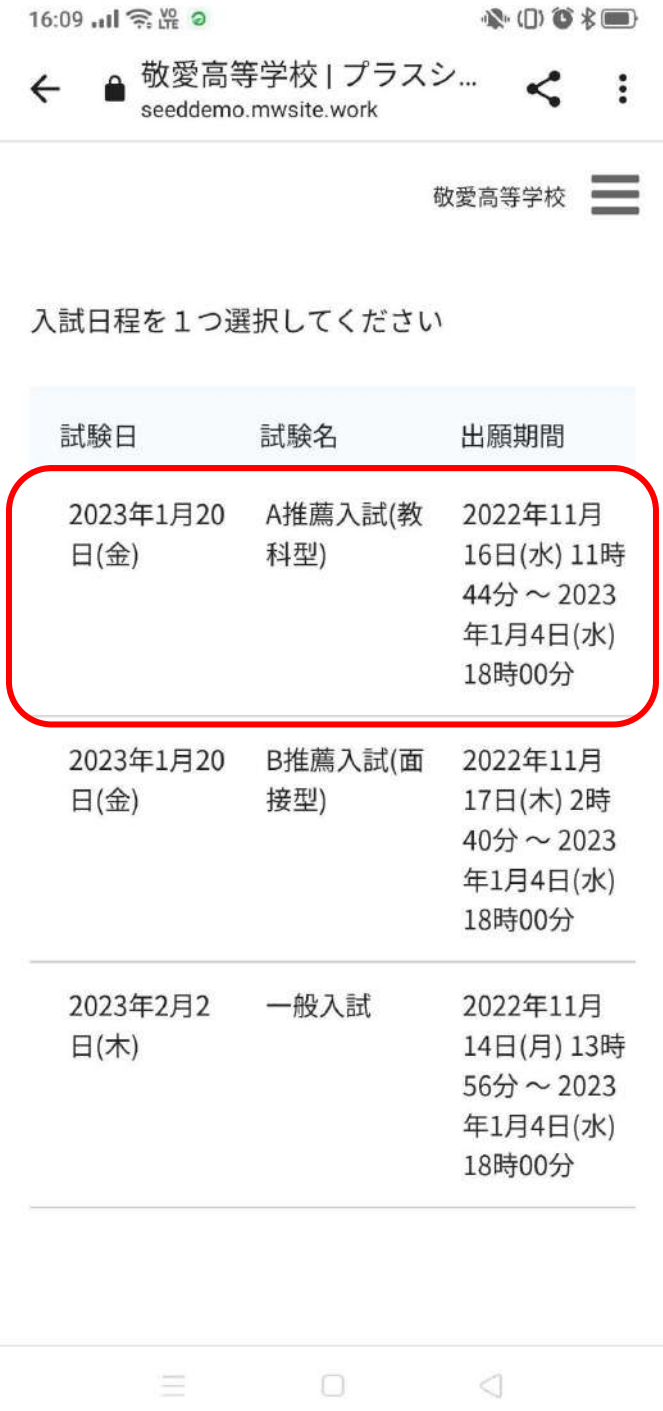

# 次は、推薦入試の場合①

# [A推薦入試(教科型)]をタッ プ

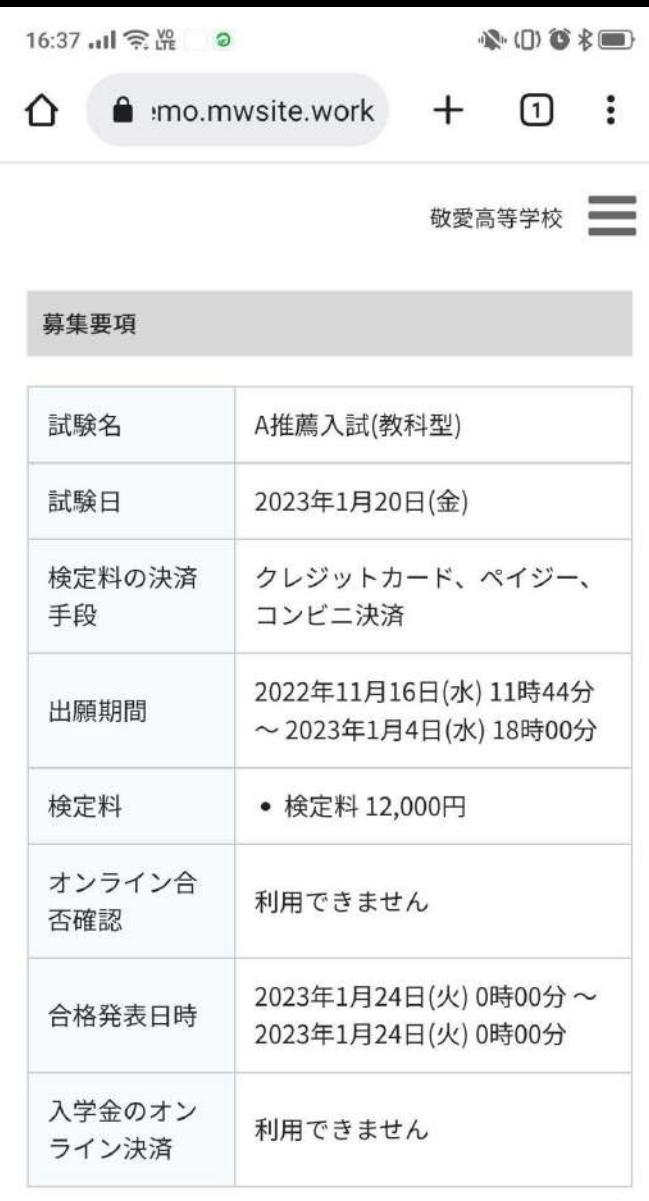

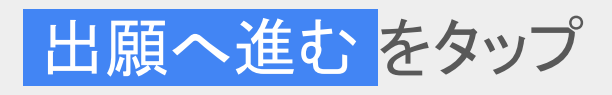

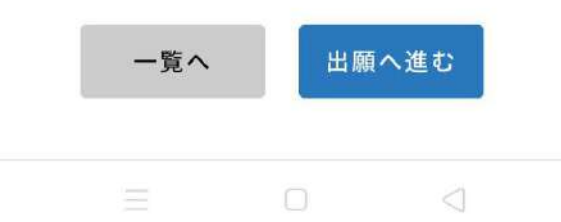

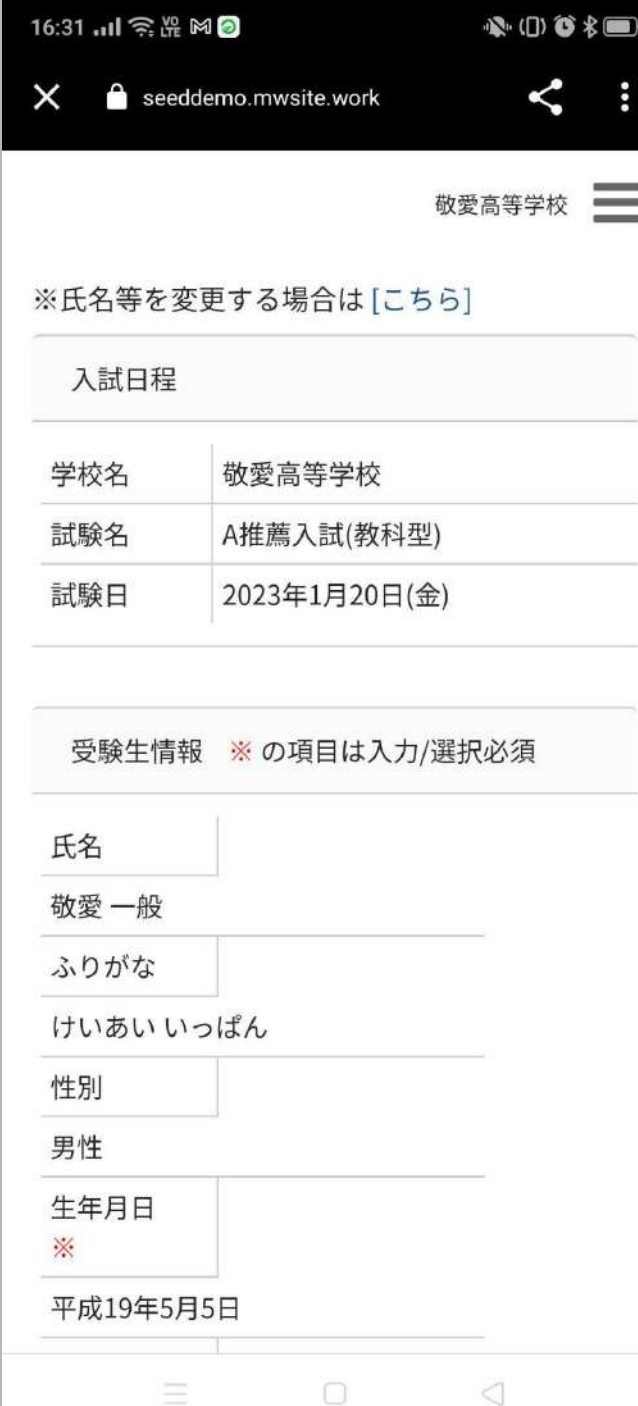

# 内容を確認しながら、下にス クロール

# 住所等を入力し、さらに下に スクロール

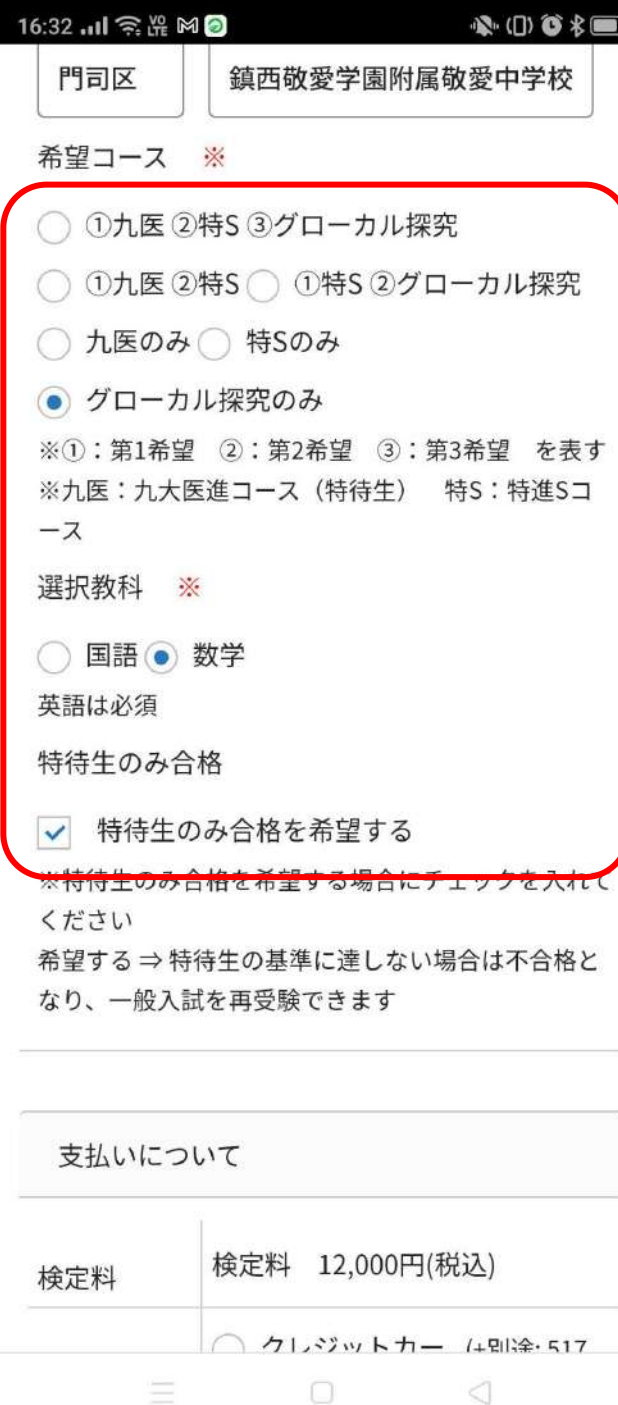

### 希望コース等を選択

- グローカル探求のみ を選択した 場合、受験科目の選択が必要 また、登録完了のメールに届く動 画アップロード用のリンクから動 画ファイルをアップロード(任意)
- 支払方法については、一般入試 と同様

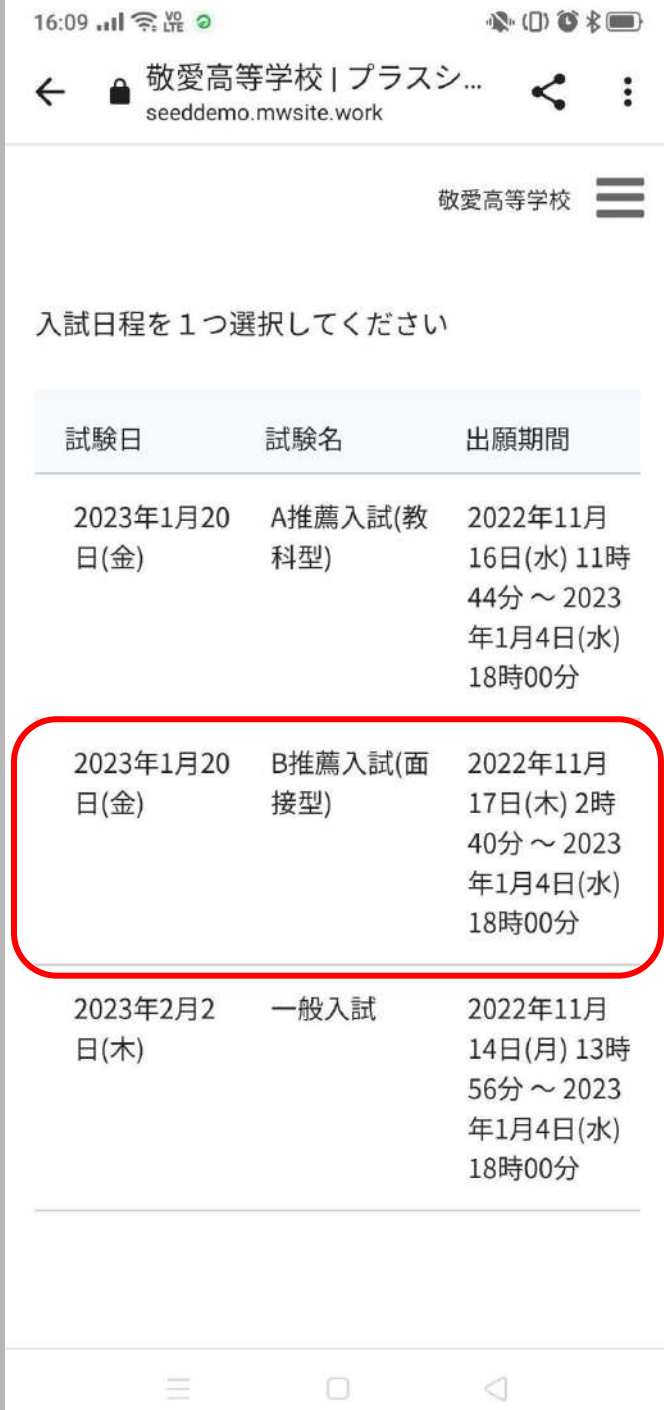

### 推薦入試の場合①

# [B推薦入試(面接型)]をタッ プ

☆○○○ 多国

 $\times$ seeddemo.mwsite.work  $\lt$ 

ă

敬愛高等学校

#### 募集要項

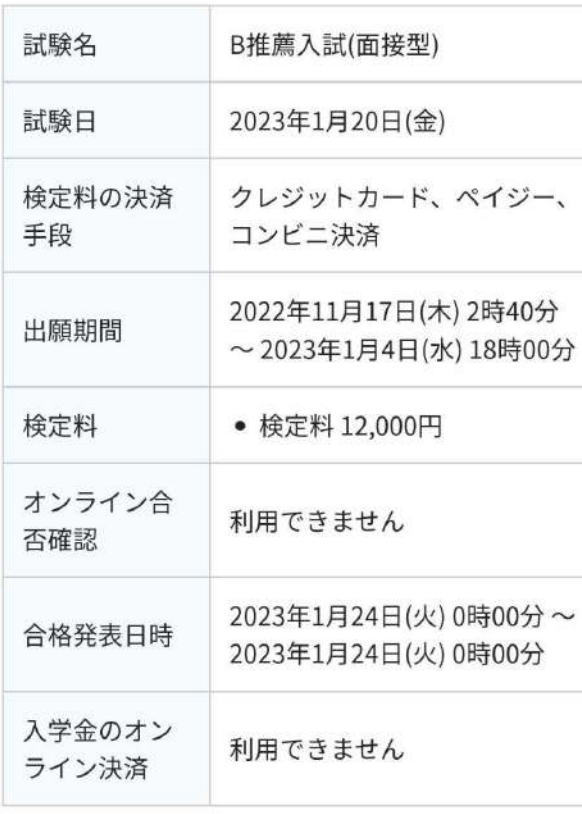

出願へ進む 一覧へ  $\Box$  $\lhd$ Ξ

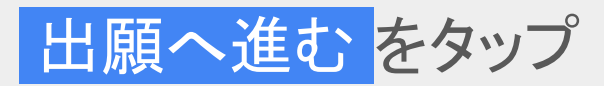

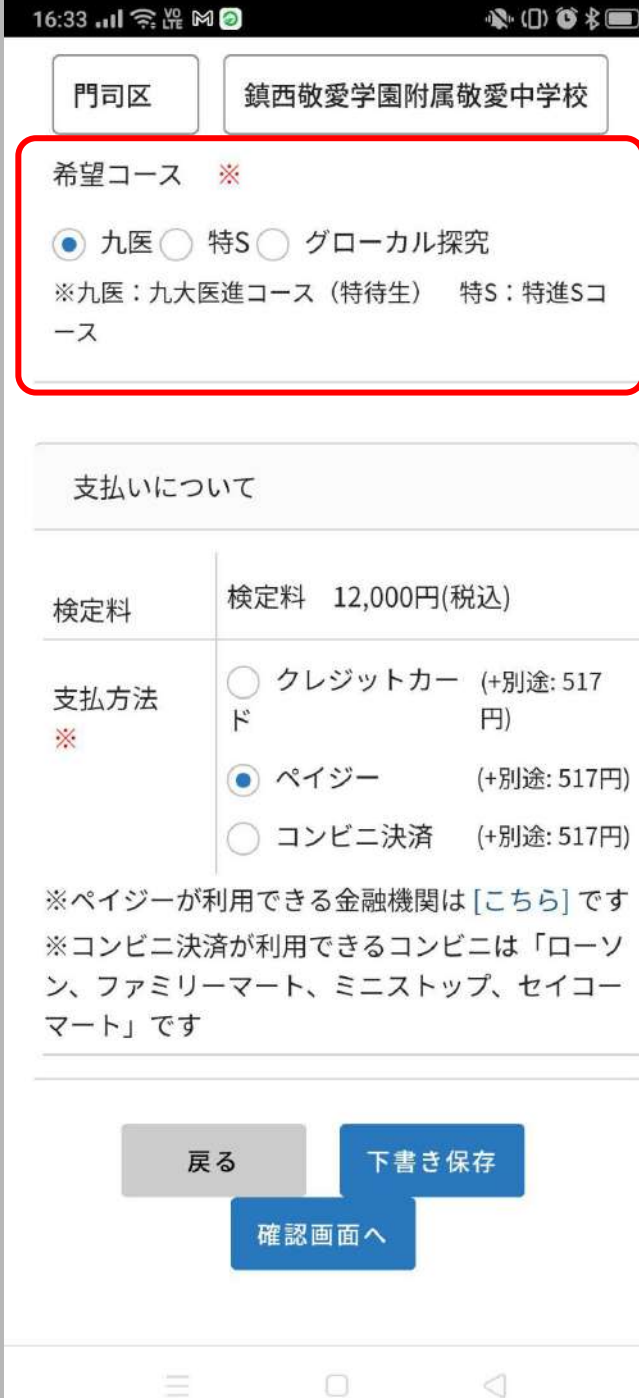

# 希望コースを選択

- 支払方法については、一般と同 様
- グローカル探求コース希望者は、 登録完了のメールに届く動画アッ プロード用のリンクから動画ファイ ルをアップロード(任意)